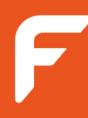

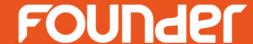

#### Founder ElecRoc

#### **Installation Guide**

May 2015

#### www.foundereagle.com

Founder Information Industry is a leader in the information technology, providing comprehensive solutions, including IT services, software, hardware, and data operation.

**Beijing Founder Electronics CO., Ltd.** 

#### **Contents**

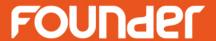

- Operating Environment
- Operating System Configuration
- Install Required Applications
- Install Founder ElecRoc

Uninstall Founder ElecRoc

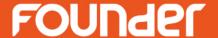

#### **Operating Environment**

#### **Operating Environment**

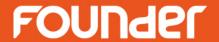

#### **Hardware Requirements**

#### **Minimum Configuration**

Server: Pentium 4 2.0 GHz; 4 GB Memory; 500 GB HD

Mac Client: G5 1.6 GHz; 1 GB Memory

PC Client: Pentium 4 1.5 GHz; 1 GB Memory

Video Memory: 64 MB

Network connection: 100 MB Ethernet

#### **Recommended Configuration**

Server: Dual-core Xeon 2.66 GHz; 8 GB Memory;

2 HD (One for windows system, the other for ElecRoc server)

Mac Client: iMac 2.5 GHz; 2 GB Memory

PC Client: Dual-core 2.8 GHz; 2 GB Memory

Video Memory: 1GB; 19 inch Monitor

Network connection: 1000 MB Ethernet

#### **Operating Environment**

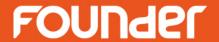

#### Supported Operating Systems (English version only)

#### Server

Windows Server 2003 SP2, Windows Server 2008 R2 SP1 x64, Windows 7, Windows Server 2012 x64(**R2 version is not supported**), Windows 8 (**8.1 version is not supported**)

#### **Mac Client**

Mac OSX 10.7, Mac OSX 10.8 (with Java 1.5 or above)

#### **PC Client**

Windows Server 2003 SP2, Windows Server 2008 R2 SP1 x64 Windows Server 2012 x64, Windows 7, Windows 8, Windows XP SP3, Windows 10

The operating systems (OS) must be English versions and be fresh. We strongly recommend you to prepare the OS on a fresh disk partition, i.e. have the partition formatted during the OS installation.

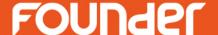

#### **Operating System Configuration**

#### **Operating System Configuration**

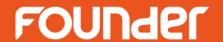

Server

• Client

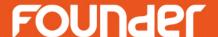

#### Server

Windows Server 2003/2008

Windows Server 2012 (R2 version is not supported)

Windows 7/8 (8.1 version is not supported)

#### Notes:

- 1. Don't install any anti virus software.
- 2. Only let one network connection working and give it a fixed IP address.
- 3. Don't modify the computer name after server has been installed.

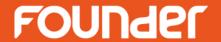

#### Windows Server 2003/2008

You do NOT need to manually configure anything. ElecRoc install program will configure automatically during the installation.

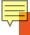

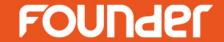

 Windows Server 2012(R2 version is not supported)

You need to make the following configurations before the Server installation:

- 1) Manually install the Windows components **IIS** and **.NET Framework 3.5.**
- 2) Close the UAC and turn off the firewall
- 3) Install manually Microsoft SQL Server 2005 Express

#### **Operating System Configuration**

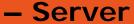

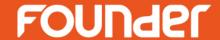

- Install both IIS & .NET
- 1. Open the Server Manager (right-click Computer on the desktop and choose Manage), choose Dashboard > Add roles and features, to start Add Roles and Features Wizard.

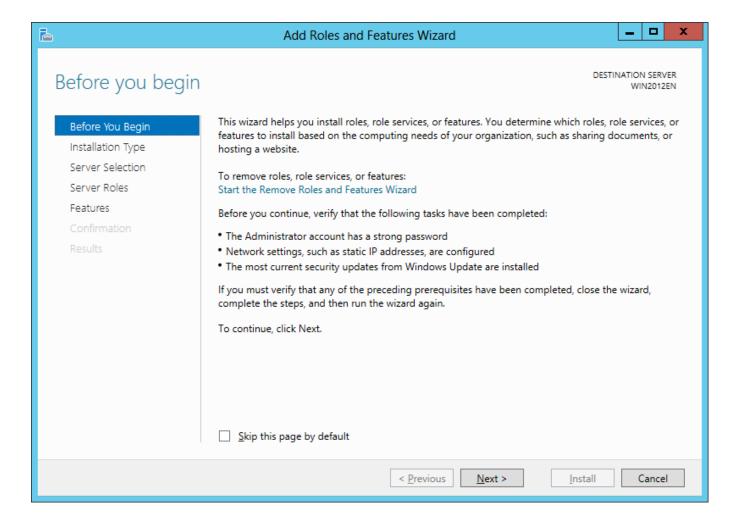

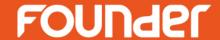

2. Click **Next**. Keep the default installation type **Role-based** or **feature-based installation**, and then click **Next**.

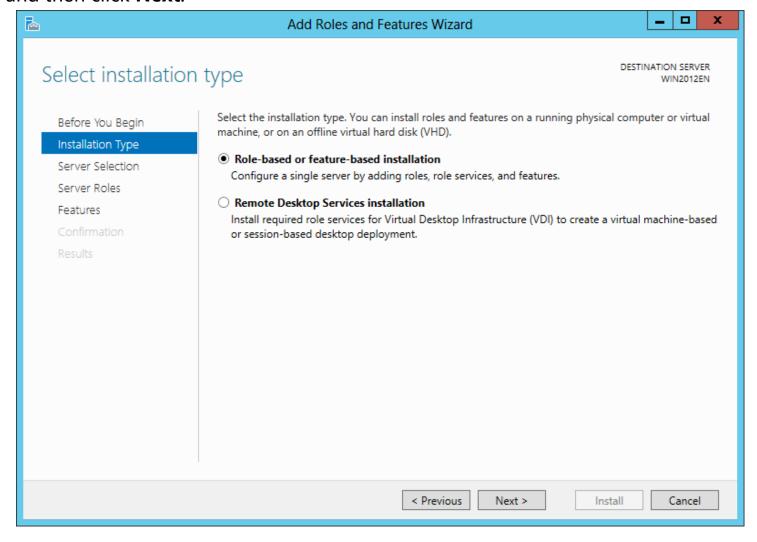

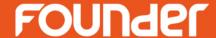

3. Choose the server, and then click Next.

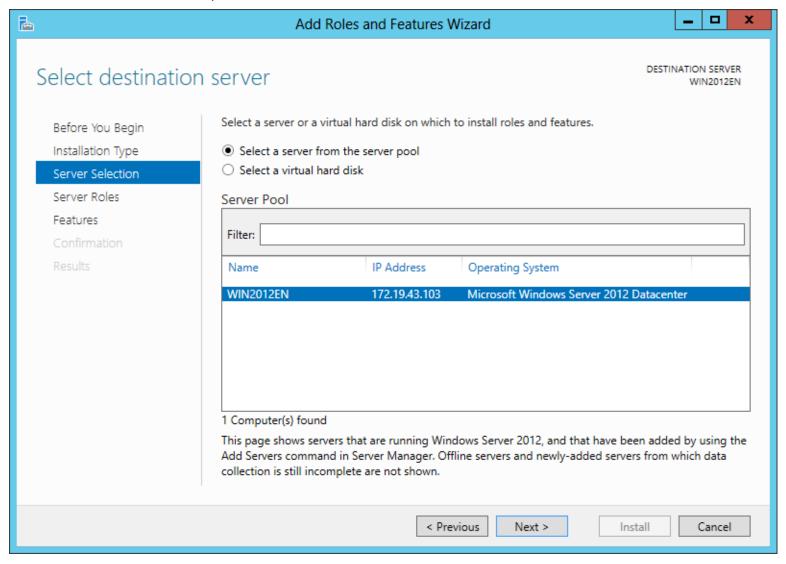

#### **Operating System Configuration**

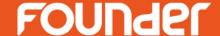

4. In the follow-up roles setup window, find out the option Web Server (IIS) and check it. At the moment you check this option, it will pop up a dialog box asking you to add related tools, see the following figure. Click the button Add Features in this case.

Server

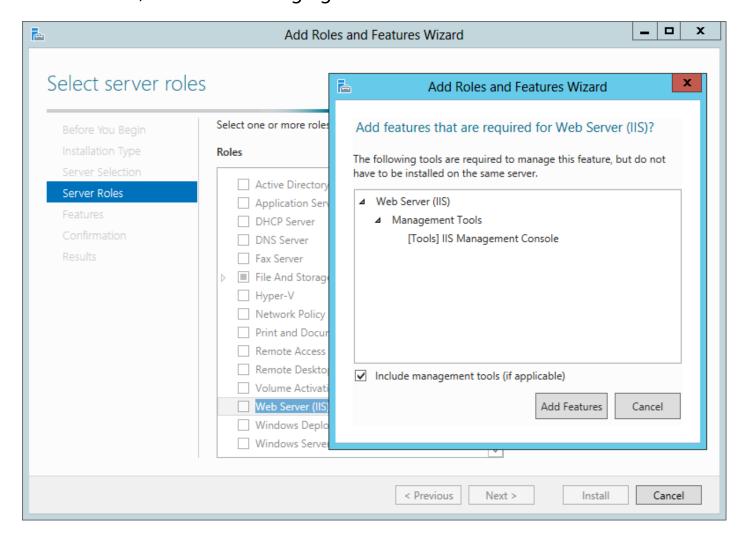

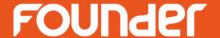

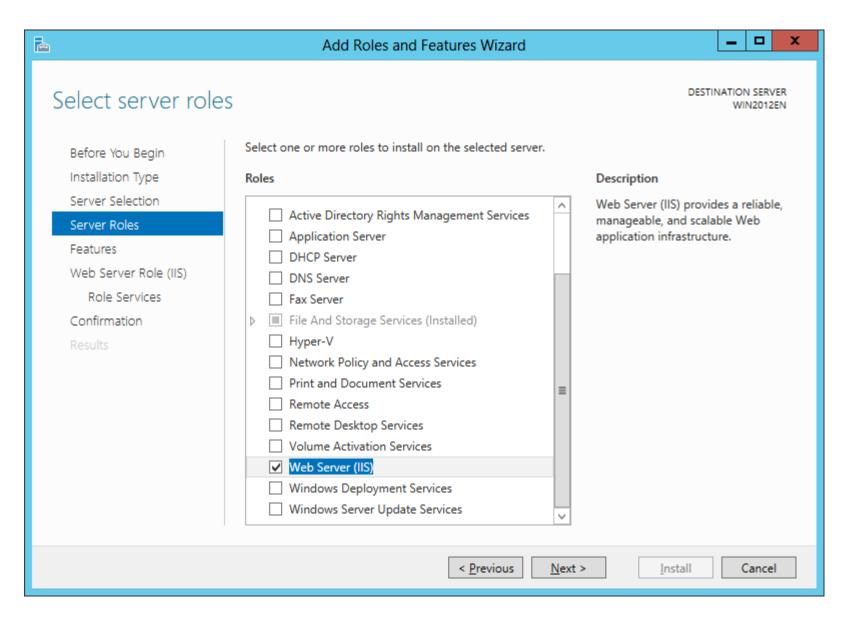

#### **Operating System Configuration**

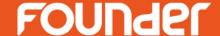

– Server

• 5. Click Next. In the follow-up features setup window, find out the option .Net Framework 3.5 Features, expand its sub-options, and check all of them. At the moment you check its sub-option, it will also pop up a dialog box asking you to add related features, see the following figure. Click the button Add Features.

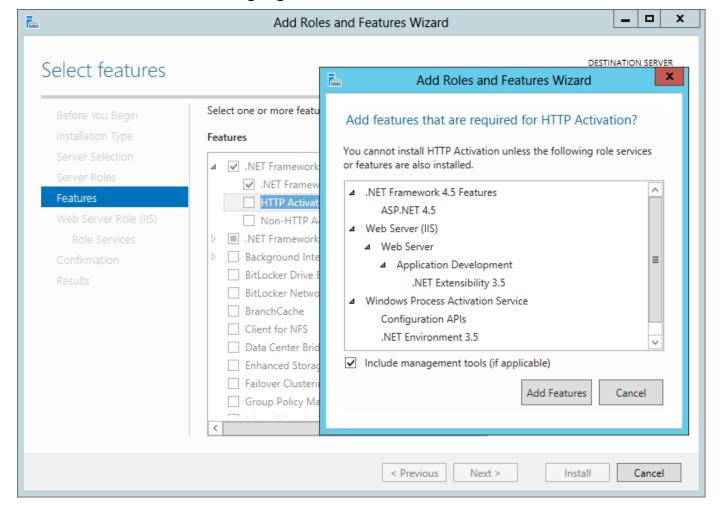

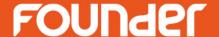

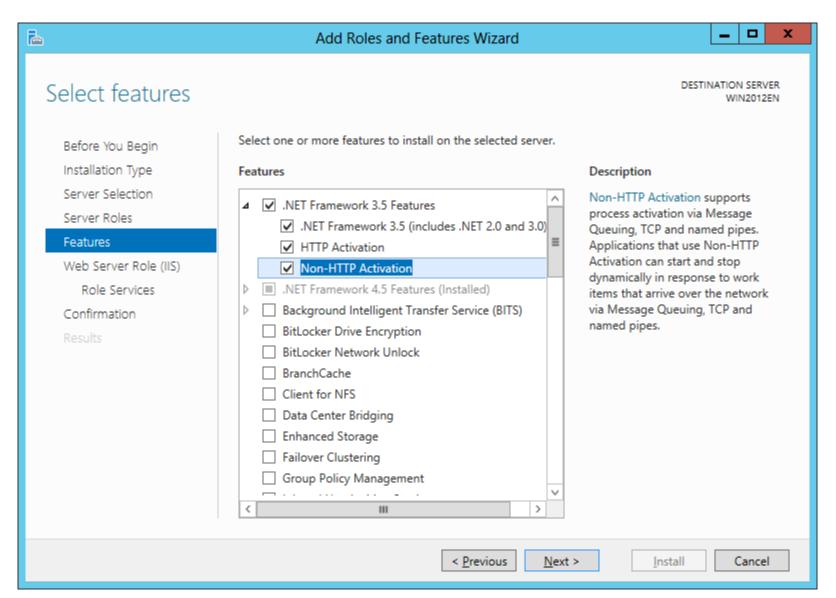

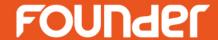

6. Click Next. And in the follow-up window, continue to click Next.

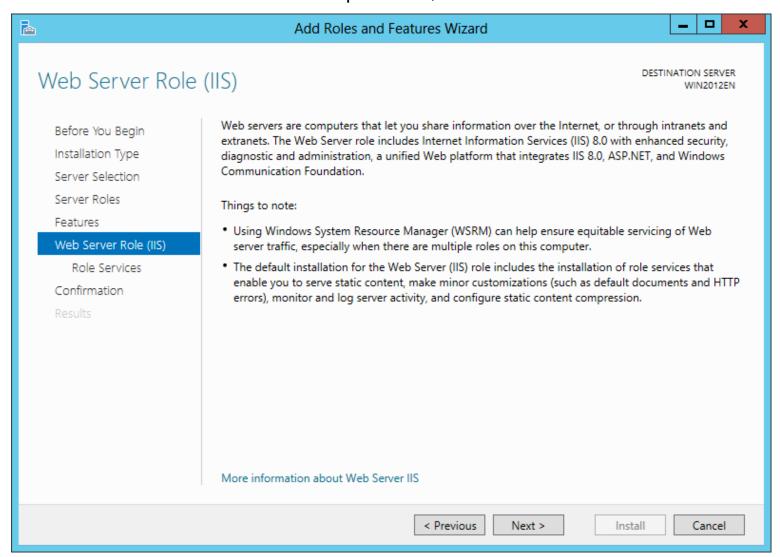

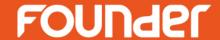

- 7. Now you see the IIS sub-option setup window. In addition to those enabled by default, you need also to check the features as follows:
- 1) Check **HTTP Redirection**.

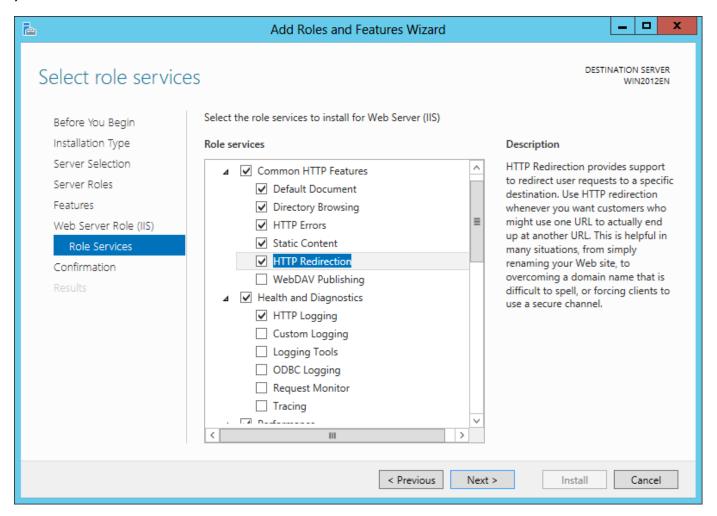

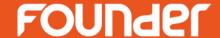

• 2) Expand the option **Application Development**, and check all the sub-options except .NET Extensibility 4.5 and ASP .NET 4.5.

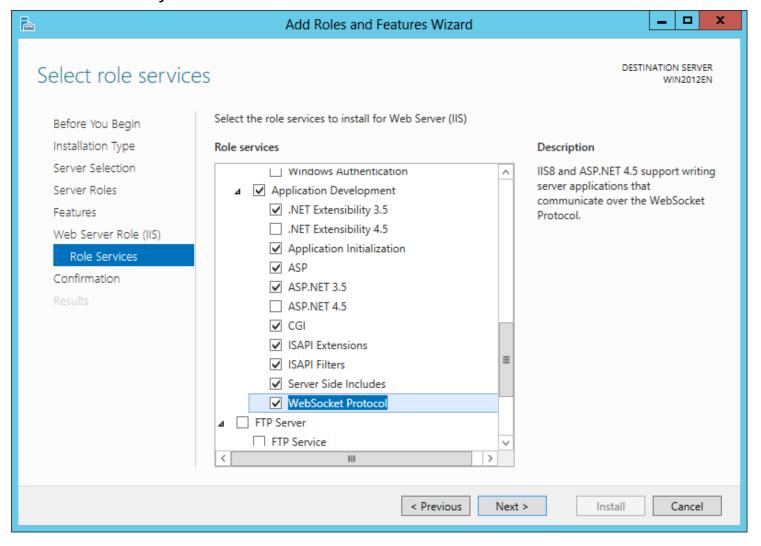

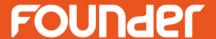

3) Expand the option Management Tools, and check all the sub-options.

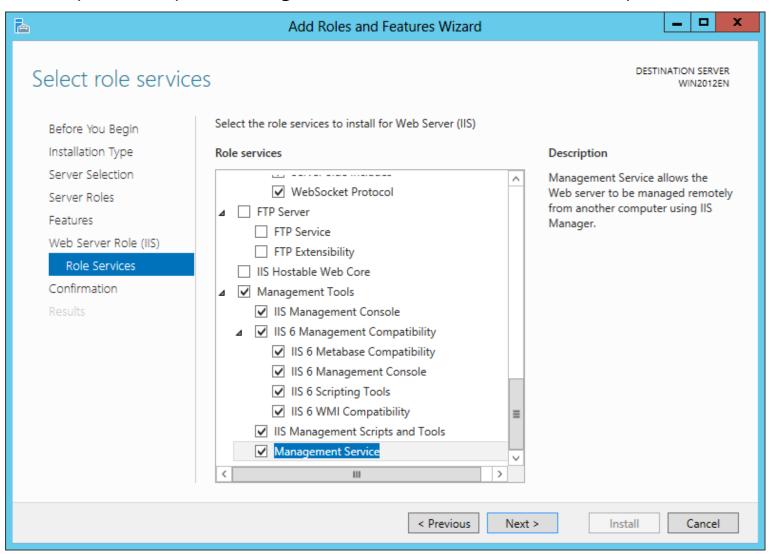

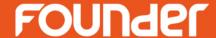

8. Click Next. And then in the confirmation window, click Install.

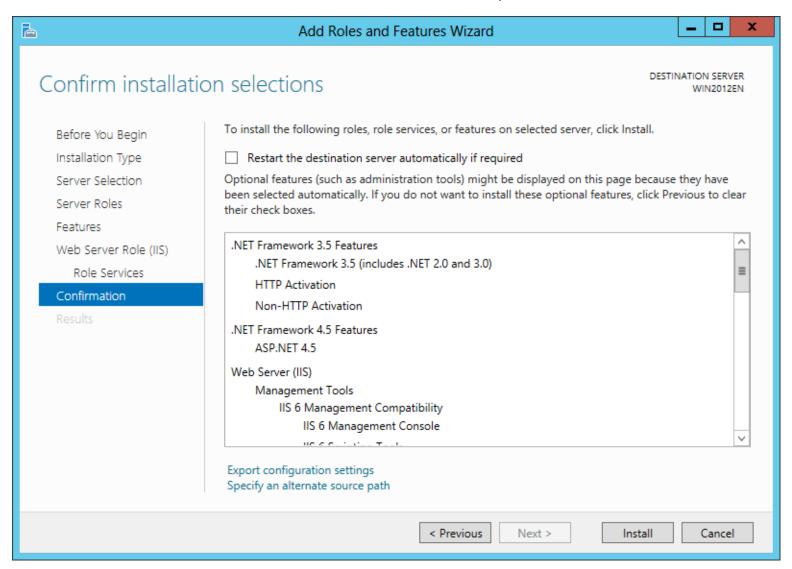

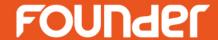

9. It starts to install. This may take about 20 minutes, please wait till it finishes.

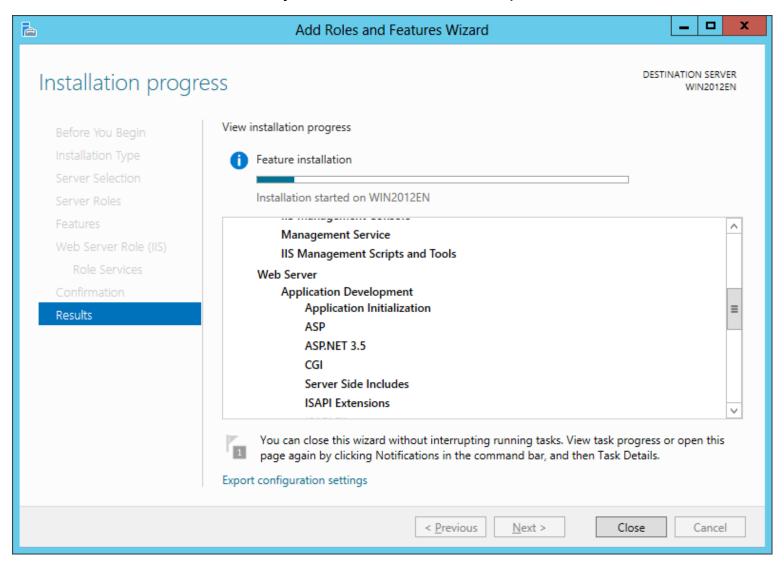

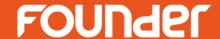

• 10. If installation failed, it will appear the following windows, then, you need to reinstall it.

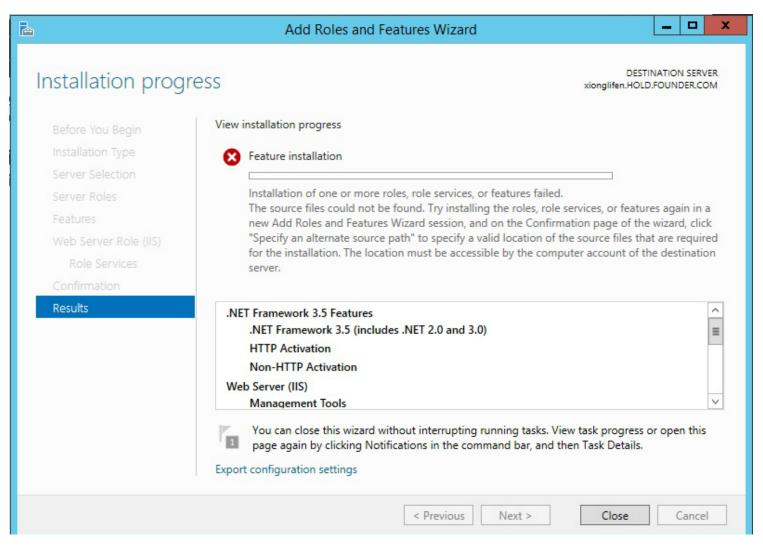

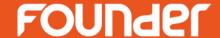

• 11. Before reinstallation, you need to copy **sxs** fold to a location in the computer from windows server 2012 installation disk path \\sources\, When appear the following window, please click **Specify an alternate source path**.

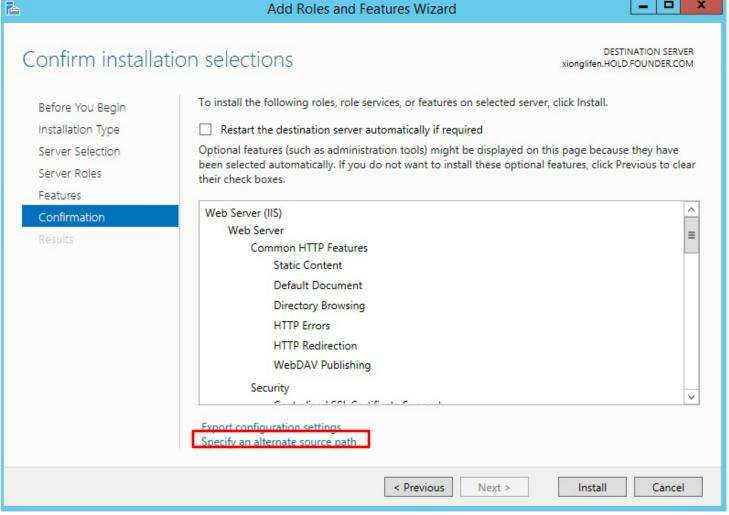

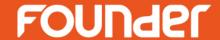

• 12. Put the sxs fold path to the **Path** item, click **ok**.

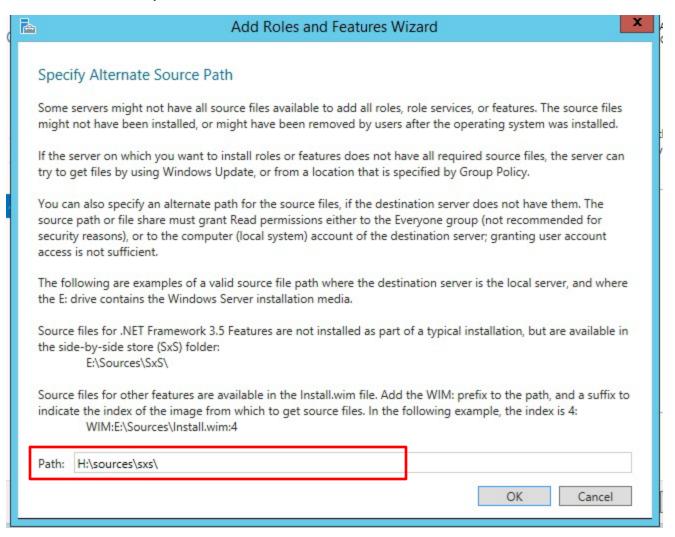

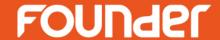

13. And then in the confirmation window, click Install.

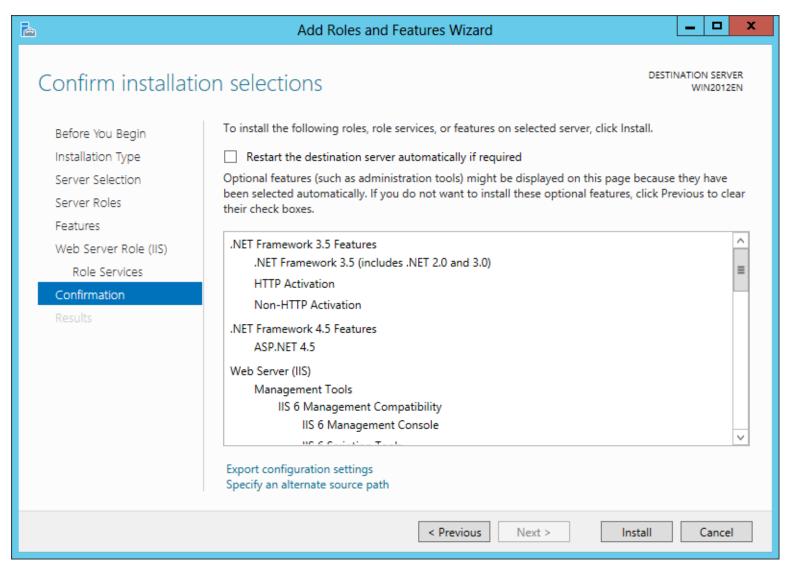

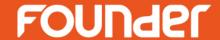

14. It starts to install. This may take about 20 minutes, please wait till it finishes.

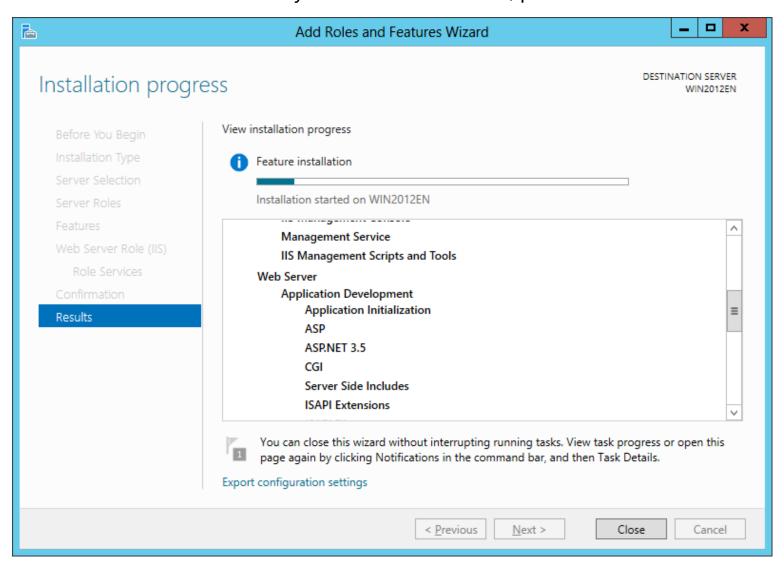

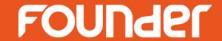

- Close the UAC and turn off the firewall
- 1. To close the UAC, please choose Start > Control Panel > All Control Panel Items >
   User Accounts > Change User Account Control settings to open the setup window, as
   shown in the below, and then drag the slide bar to Never notify.

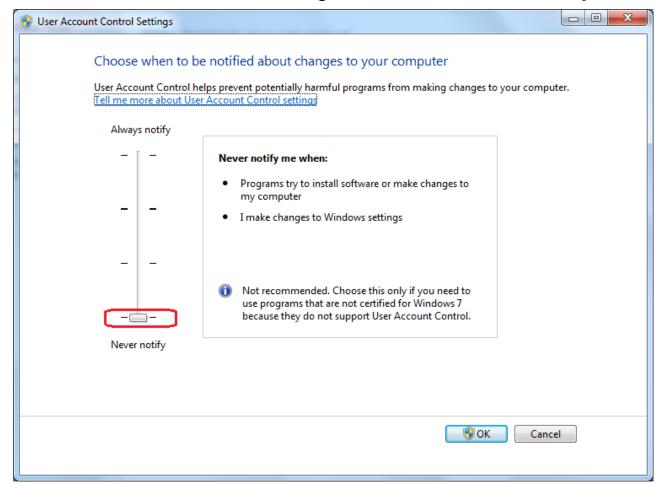

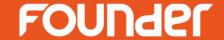

2. To turn off the firewall, please choose Start > Control Panel > All Control Panel Items
 > Windows Firewall > Customize Settings to open the setup window, as shown in the below, and then choose Turn off...

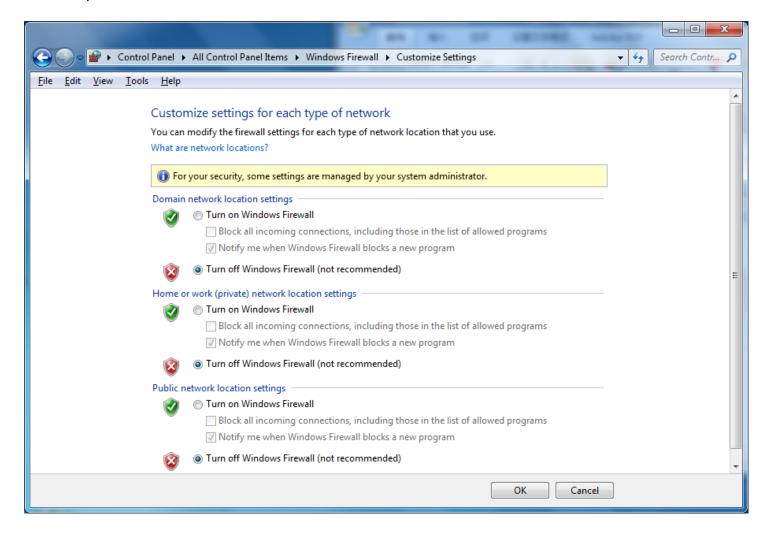

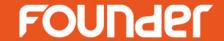

- Install manually Microsoft SQL Server 2005 Express
- The install program is provided under the install directory \Server\Tools64.
- The detailed installation steps are omitted here, but note that, during the installation, you
  need to cross out Hide advanced configuration options.

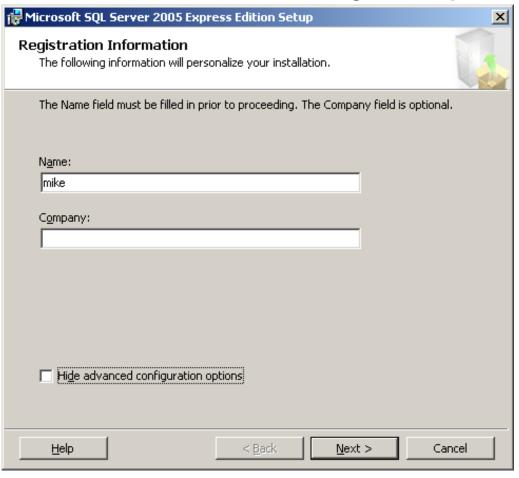

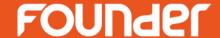

in the Instance Name window, check Default instance instead of Named instance.

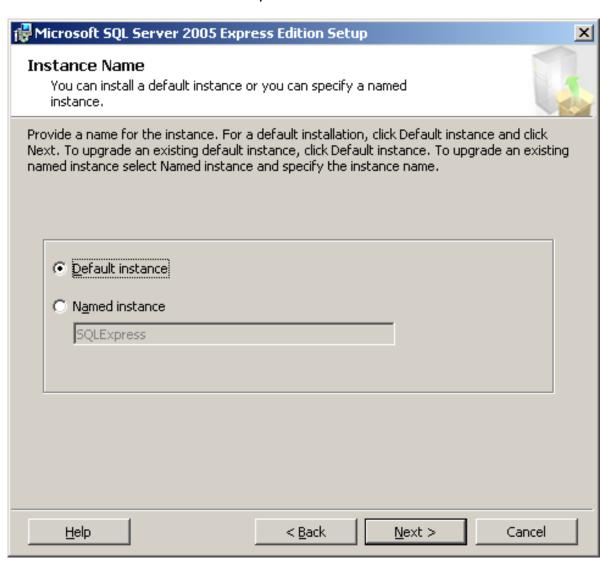

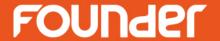

- Windows 7/8(8.1 version is not supported)
  You need to make the following configurations before the Server installation:
- 1) Install manually the Windows components **IIS** and **.NET Framework 3.5.**
- 2) Close the UAC and turn off the firewall
- 3) Manually install Microsoft SQL Server 2005 Express
- Note: if the SN includes more than 2 clients, I don't suggest using windows 7/8.

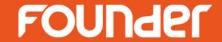

Install both IIS & .NET.

•

- 1. Choose Start > Control Panel > All Control Panel Items > Programs and Features >
  Turn Windows features on or off to open the setup window.
- 2. In addition to those enabled by default, you need also to check the features as follows:

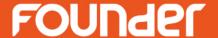

• 1) Choose **Internet Information Services > Web Management Tools**, check all the subcomponents.

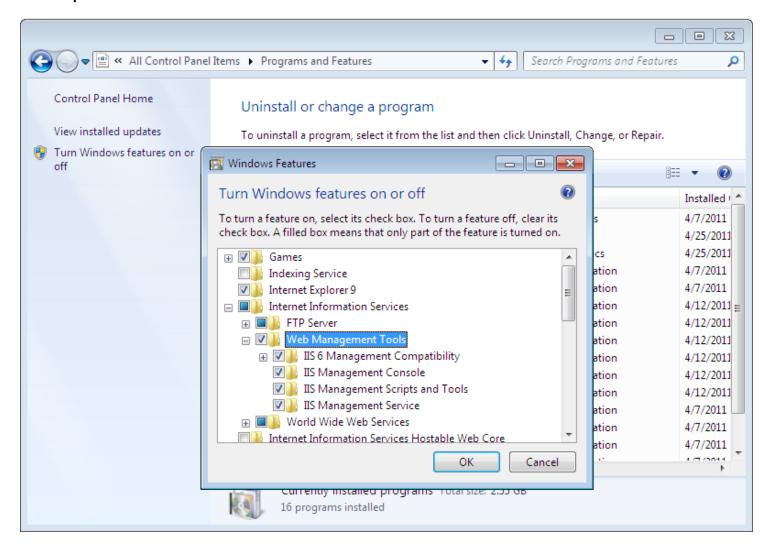

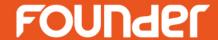

• 2) Choose Internet Information Services > World Wide Web Services > Application Development Features, check all the sub-components.

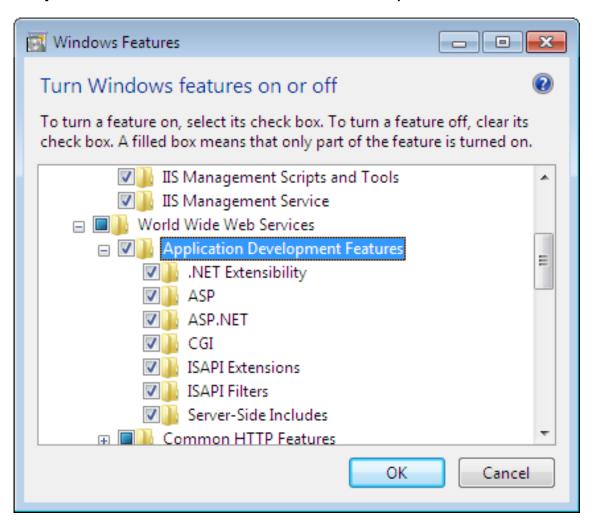

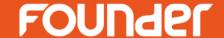

 3) Choose Internet Information Services > World Wide Web Services > Common HTTP Features, check Default Document, HTTP Errors, HTTP Redirection, and Static Content.

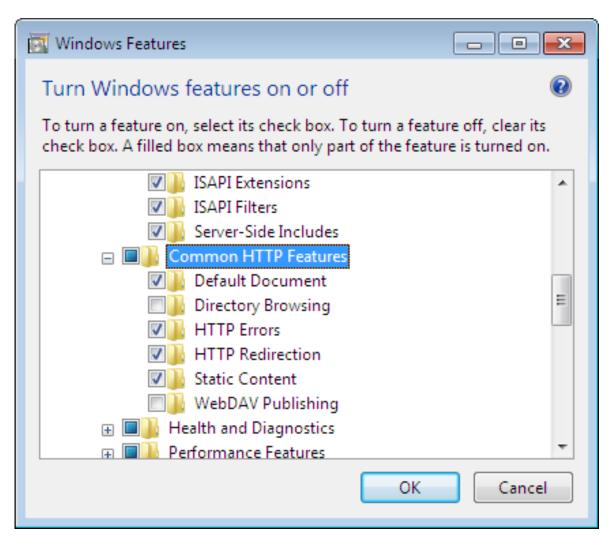

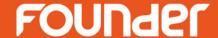

• 4) Choose Microsoft .NET Framework 3.5.1, check all the two sub-components.

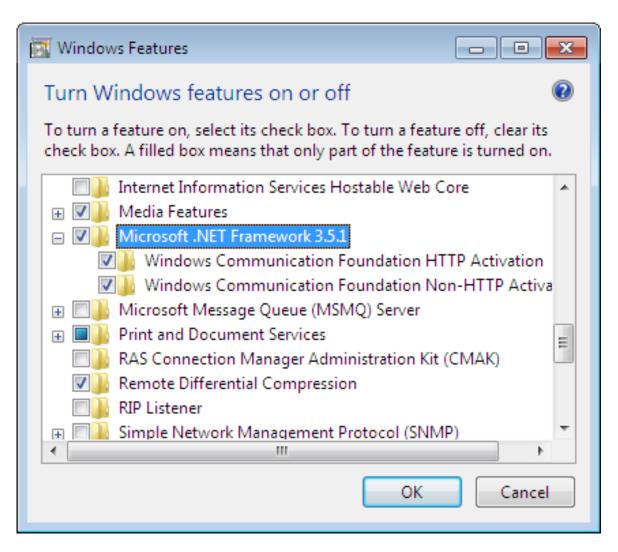

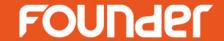

- Close the UAC and turn off the firewall
- 1. To close the UAC, please choose Start > Control Panel > All Control Panel Items >
   User Accounts > Change User Account Control settings to open the setup window, as
   shown in the below, and then drag the slide bar to Never notify.

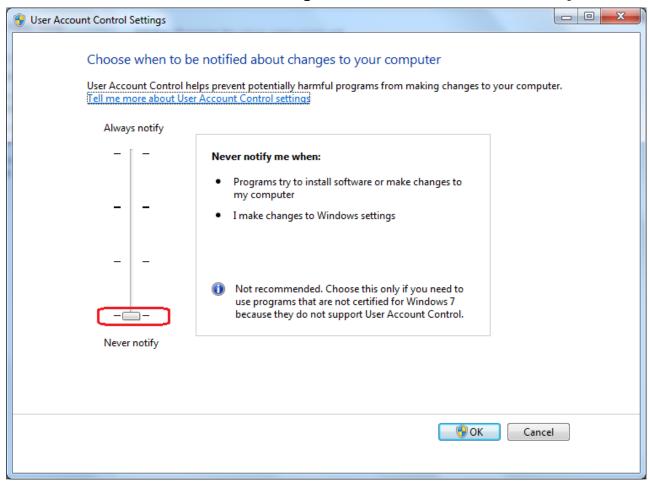

### **Operating System Configuration**

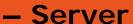

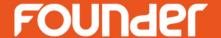

2. To turn off the firewall, please choose Start > Control Panel > All Control Panel Items
 > Windows Firewall > Customize Settings to open the setup window, as shown in the below, and then choose Turn off...

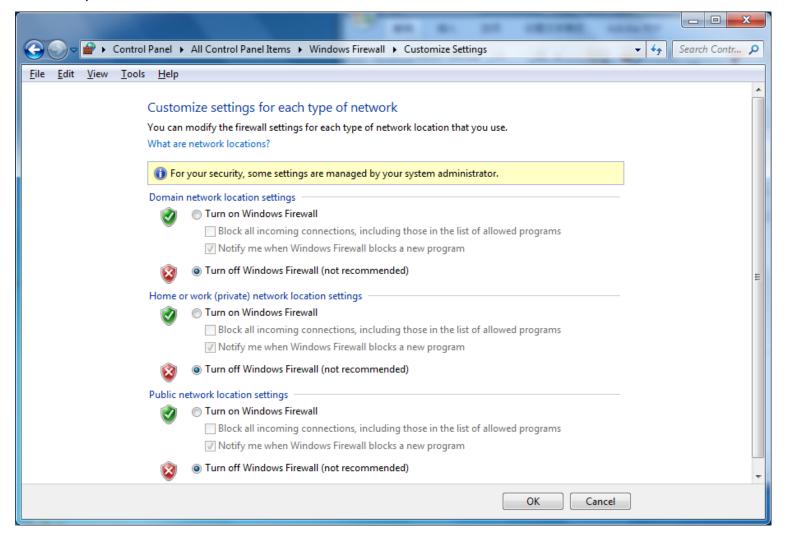

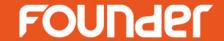

- Install manually Microsoft SQL Server 2005 Express
- The install program is provided under the install directory \Server\Tools64.
- The detailed installation steps are omitted here, but note that, during the installation, you
  need to cross out Hide advanced configuration options.

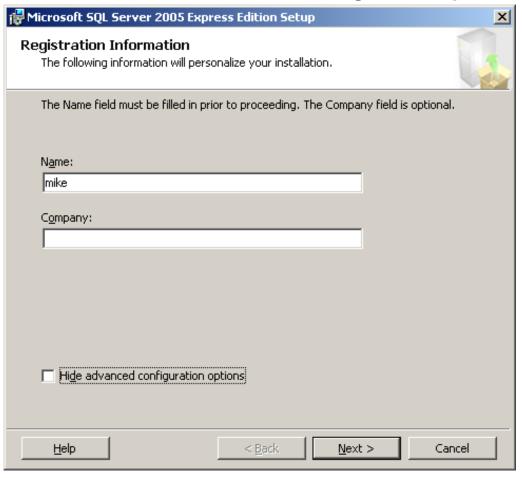

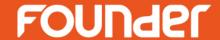

in the Instance Name window, check Default instance instead of Named instance.

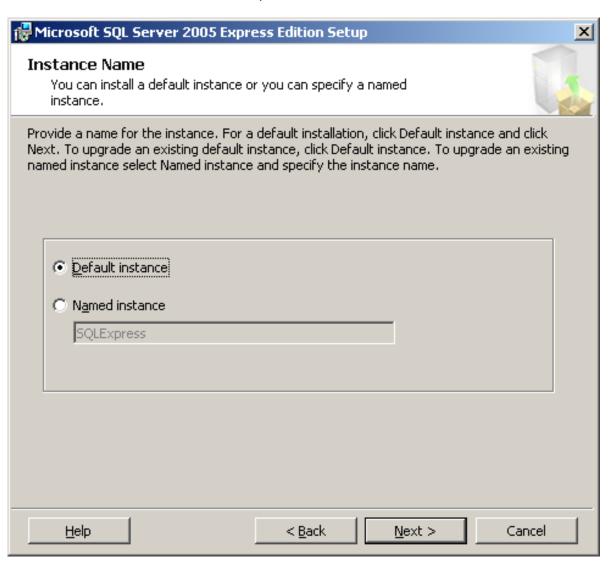

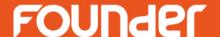

### Client

Windows Server 2008

Windows Server 2012

Windows Server 2003

Windows 7/8

Windows XP

#### Notes for MAC OS:

- 1. Must login with administrator account.
- 2. Must be in the same domain or workgroup with Server computer.
- 3. Use uname –n command in "terminal" to find the Mac computer name.

# Operating System Configuration – Client

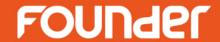

### Windows Server 2008

If you install only the Client on Windows Server 2008, you may need to manually install **.NET Framework 3.5** only when you want to use remote 3D preview.

## Operating System Configuration - Client

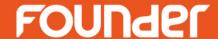

- 1. Open the Server Manager (right-click Computer on the desktop and choose Manage), choose Features > Add Features, to start Add Features Wizard.
- 2. Choose Features, and then check .NET Framework 3.5.1 Features (ensure all the suboptions are ticked).

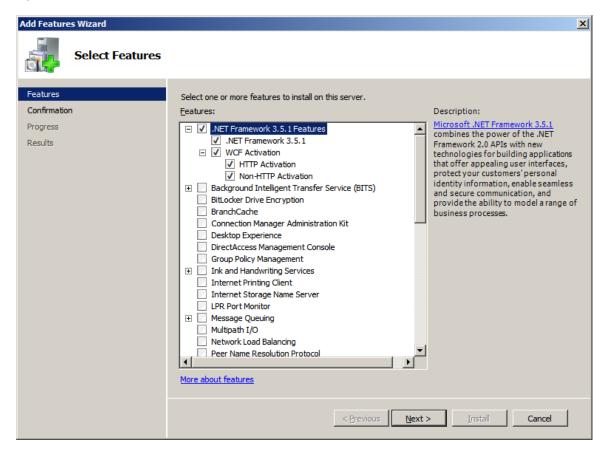

# Operating System Configuration – Client

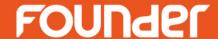

3. Click Next. In the confirmation window, click Install to start the installation.

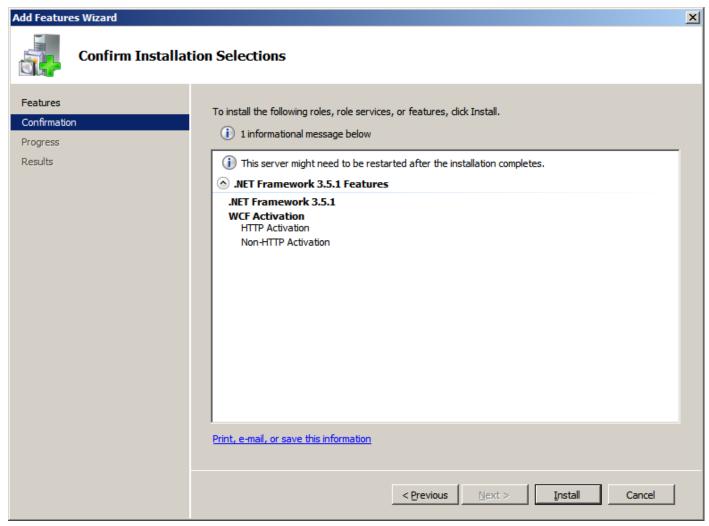

# Operating System Configuration – Client

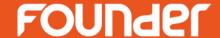

4. The wizard shows the progress of the installation.

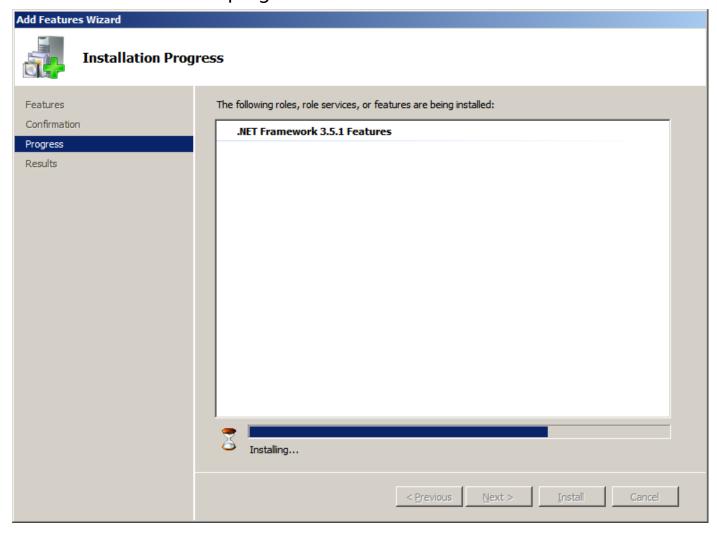

## Operating System Configuration – Client

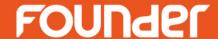

5. Click Close when it finishes the installation.

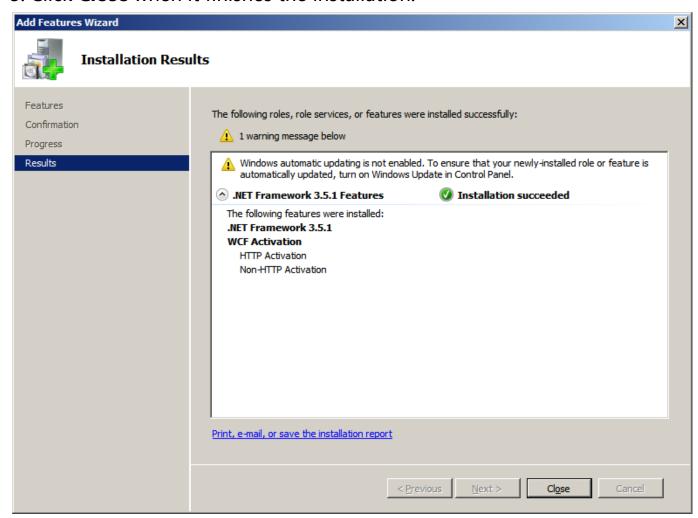

# Operating System Configuration – Client

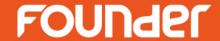

### Windows Server 2012

If you install only the Client on Server 2012, you may need to manually install **.NET Framework 3.5** only when you want to use remote 3D preview.

### Operating System Configuration - Client

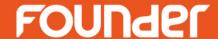

 1. Open the Server Manager (right-click Computer on the desktop and choose Manage), choose Dashboard > Add roles and features, to start Add Roles and Features Wizard.

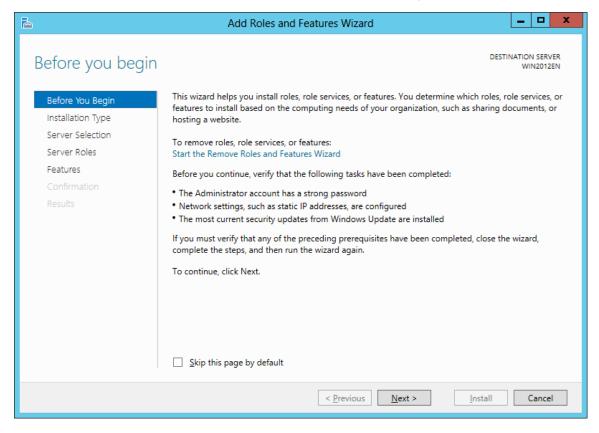

• 2. Follow the instructions on the window to perform (click **Next** in most of the steps) till you enter into the Features setup window, see the following figure.

### Operating System Configuration - Client

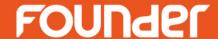

• 3. Check .NET Framework 3.5 Features and all its sub-options. At the moment you check the sub-option, it will pop up a dialog box asking you to add related tools. Click the button Add Features in this case.

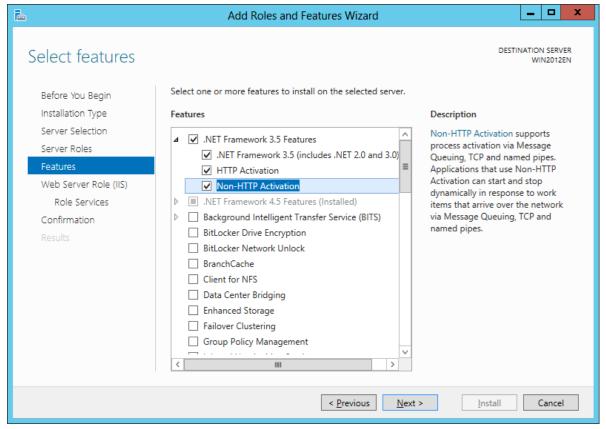

4. Click Next. And in the follow-up window, click Install and then wait till it finishes the
installation.

# Operating System Configuration – Client

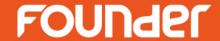

### Windows Server 2003

- 1) If you install only the Client on Windows Server 2003, you may need to manually install .NET Framework 3.5 only when you want to use remote 3D preview. On Server 2003, it is to be installed with stand-alone install program (available under the install directory \Server\Tools). Its installation is simple.
- 2) Install **AppleTalk** and **Macintosh** services only when you want to enable the Mac-related capacity.

# Operating System Configuration - Client

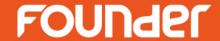

### AppleTalk Protocol

- The AppleTalk protocol enables Mac machines to communicate with your computer or printer, so that ElecRoc users can install fonts into ElecRoc from Mac computer.
- 1. Choose **Start > Settings > Network Connections.**

## Operating System Configuration - Client

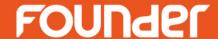

• 2. In the **Network Connections** window, right-click the **Local Area Connection** icon and choose **Properties**. The **Local Area Connection Properties** dialog appears.

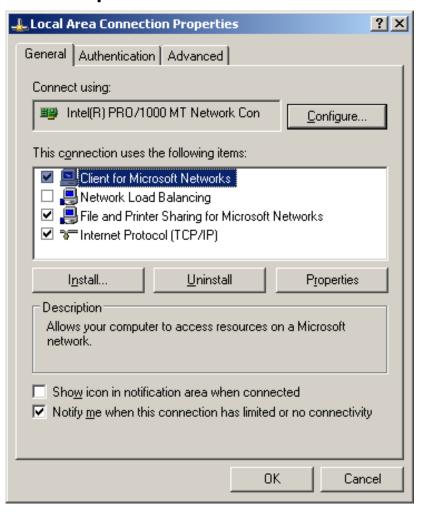

## Operating System Configuration – Client

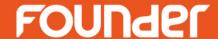

• 3. Check **Internet Protocol (TCP/IP)** and click **Install**. A dialog box then pops up, hinting you to select a network component type. Choose **Protocol** and then click **Add**.

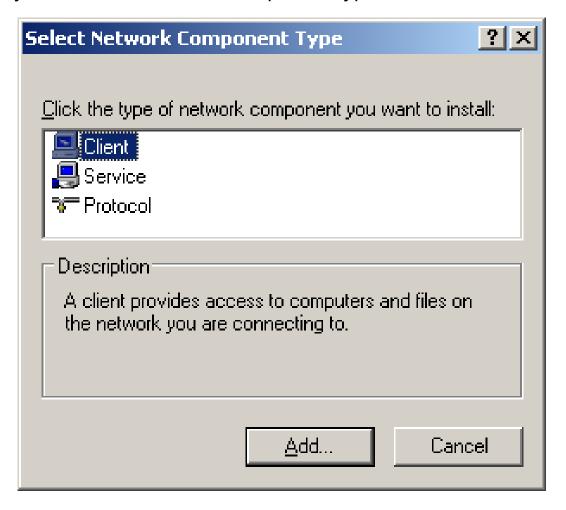

## Operating System Configuration – Client

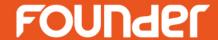

- 4. The Select Network Protocol window appears, showing all available protocols.
- 5. Choose AppleTalk Protocol and click OK. System will automatically complete the installation.

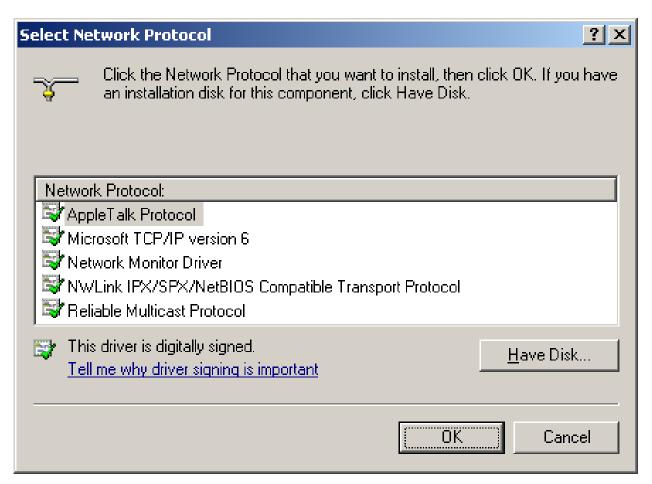

# Operating System Configuration – Client

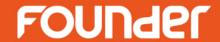

#### Macintosh File and Print Services

- This component enables you to share files and printers with connected Mac computers. It is also required to the Client that needs to own this capacity.
- 1. Open **Windows Components Wizard**, choose **Other Network File and Print Service** and click **Details**.

## Operating System Configuration - Client

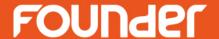

2. Check File Services for Macintosh and Print Services for Macintosh, and then click
 OK.

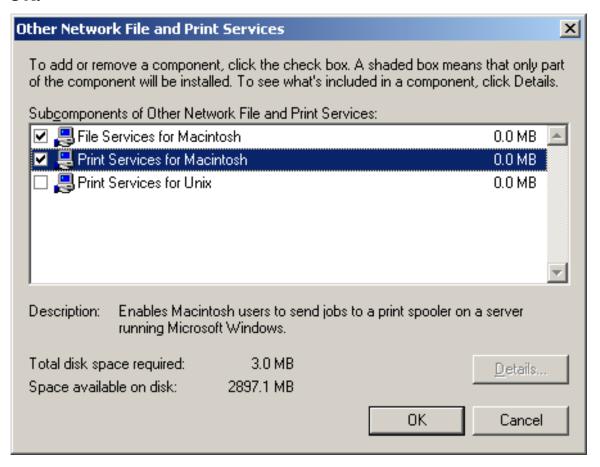

# Operating System Configuration – Client

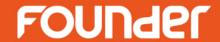

Windows 7/8

If you install the Client on Windows 7/8, you may need to install .NET
 Framework 3.5 only when you want to use remote 3D preview.

## Operating System Configuration – Client

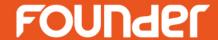

- 1. Choose Start > Control Panel > All Control Panel Items > Programs and Features >
  Turn Windows features on or off to open the setup window.
- 2. Choose Microsoft .NET Framework 3.5.1, check all the two sub-components.

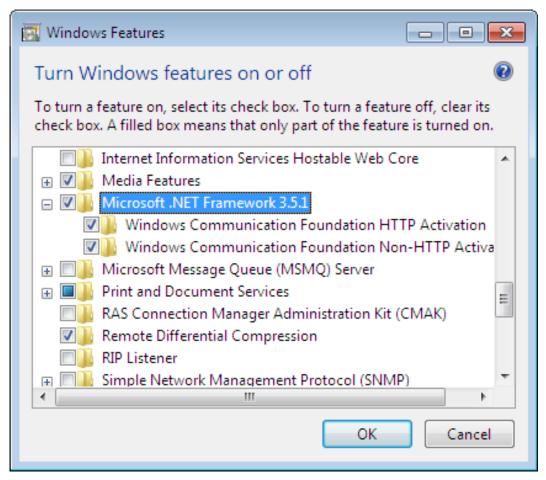

# Operating System Configuration - Client

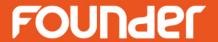

### Windows XP

 Windows XP can be used to install and run the Client. If you want to use remote 3D preview, please separately install .NET Framework. The install program is available under the install directory \Server\Tools.

#### MAC

The logging in account must be administrator.

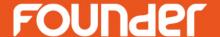

Adobe Acrobat Pro

Enfocus PitStop (Just for 3rd Party Preflight)

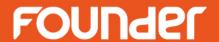

### Adobe Acrobat Pro

- Before you install ElecRoc, you need to install Adobe Acrobat at least version 7.0 on both the server and client. It is required as you use processors like Trap, Composer, ganging, the modules like preflight navigator, PDF compare and zone trap. Ganging requires at least version 8. Zone trap, preflight navigator and PDF compare require 9 or higher version.
- For details on the installation, refer to related instructions provided by Adobe.

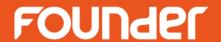

### Enfocus PitStop

- ElecRoc supports Enfocus preflight. To correctly check PDF files by using this preflight, you need to install the Enfocus PitStop Server on ElecRoc server.
- Please note that non-Server versions, such as 7.0 and 7.5 designed for personal users, are not supported in ElecRoc. The Enfocus PitStop Server can be obtained from Enfocus. And you need to install the Enfocus PitStop Server before you install ElecRoc Server.

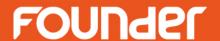

- PitStop Server lower than v4.0 (not including v4.0):
- 1) Install PitStop Server and register;
- 2) Search the file EnfocusPitStopLibraryAA.dll in PitStop Server's program folders, and then copy it into ElecRoc's directory PreflightJTP\bin\Preflight\;
- 3) Double-click the file **register\_PitStopPreFly.bat** under ElecRoc's directory **PreflightJTP\bin\Preflight\**;
- 4) Restart the 3rd Party Preflight processor on ElecRoc Server.
- PitStop Server v4.0~4.08 (not including v4.08):
- 1) Install PitStop Server and register;
- 2) Double-click the file register\_PitStopPreFly4.0.bat under ElecRoc's directory PreflightJTP\bin\Preflight\;
- 3) Restart the 3rd Party Preflight processor on ElecRoc Server.

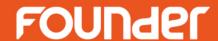

- PitStop Server v4.08 and above:
- 1) Install PitStop Server and register;
- 2) Search the files ipworks6.dll, MutatorLibraryAB.dll,
   PitStopLibraryAB.dll, and xerces-c\_2\_8.dll in PitStop Server' s
   program folders, and then copy them into ElecRoc' s directory
   PreflightJTP\bin\Preflight\;
- 3) Double-click the file **register\_PitStopPreFly4.0.bat** under ElecRoc's directory **PreflightJTP\bin\Preflight\**;
- 4) Restart the 3rd Party Preflight processor on ElecRoc Server.

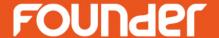

### Install Founder ElecRoc

#### Install Founder ElecRoc

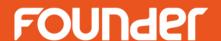

- Founder ElecRoc is a distributed digital workflow management system. The **Server**, the **Client**, and most of the processors can reside independently on various LAN computers, not limited to a same machine.
- The **Client** can be installed on **PC** or **Macintosh** machines connected to the server, binding TPL Editor and Composer together.
- In addition, we do not recommend you to install ElecRoc into a computer that has already deployed Founder EagleRIP.

#### Install Founder ElecRoc

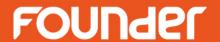

### ElecRoc Server

ElecRoc Server

### ElecRoc Client

- ElecRoc Client on PC
- ElecRoc Client on Mac

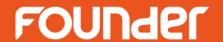

### **ElecRoc Server**

#### Install Founder ElecRoc - Server

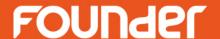

- The installation steps on various Windows versions are the same on the whole. Please perform as follows to install ElecRoc Server and/or processors (take Windows Server 2008 as example):
- 1. Insert the ElecRoc install DVD into the DVD-ROM drive and open it, or open the ElecRoc install fold which download from the internet. Run the file **Autorun.exe** to start the installation. The following window appears.

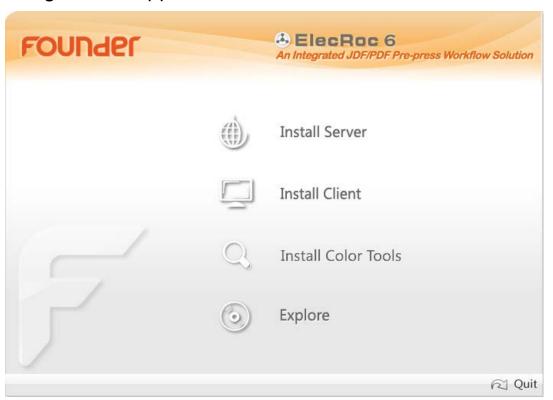

#### Install Founder ElecRoc - Server

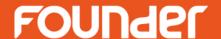

- 2. Choose **Install Server**. It first checks up your system to see if it is suitable for installing ElecRoc Server, e.g. if it has installed IIS and .Net Framework, if it has closed the UAC, and etc. If not suitable, it will then return a report window. Please configure as per the report suggests, and then choose **Install Server** to re-start the install program.
- For Windows Server 2008/2003 and Windows 7, if possible, it can auto-configure some features, such as IIS, .Net, and UAC (for Server 2003, the UAC is NOT applied, and the .Net will be installed with stand-alone install program). A DOS-style window then pops up, hinting you to wait a moment. After the auto-configuration, please press any key to continue.

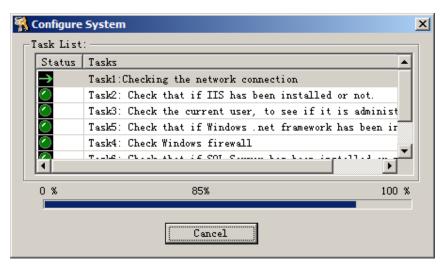

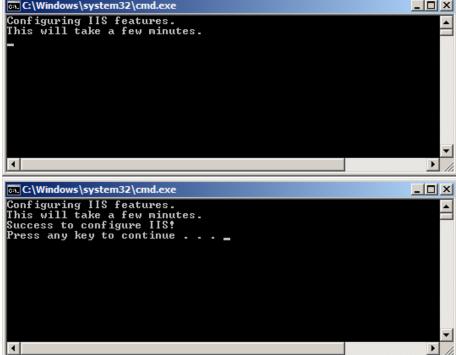

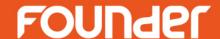

 3. The install program starts collecting related information, and after that, displays the welcome window.

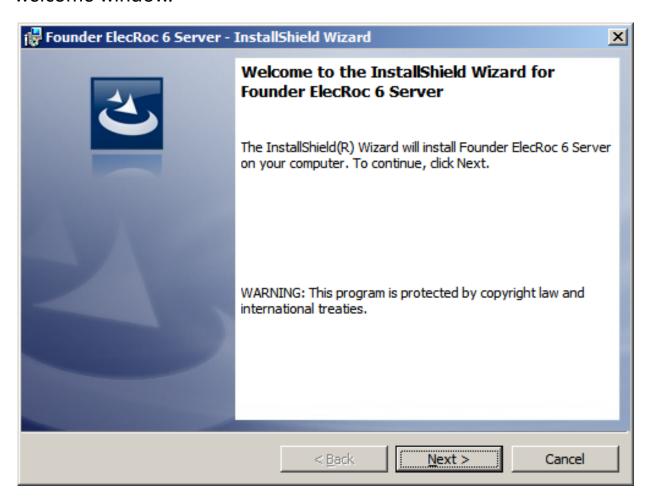

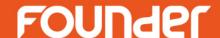

4. Click Next. The install program shows the end-user license agreement.

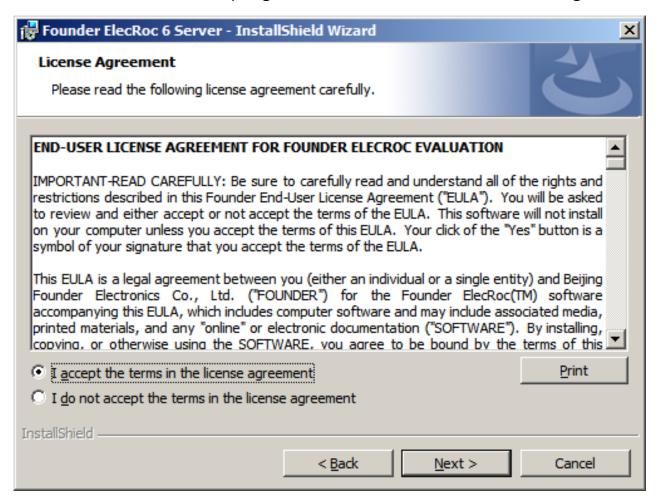

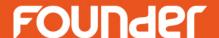

• 5. Read and accept the agreement, and then click **Next**. It then asks you to choose the license type. ElecRoc6 only software licenses. Please choose **License Code** item.

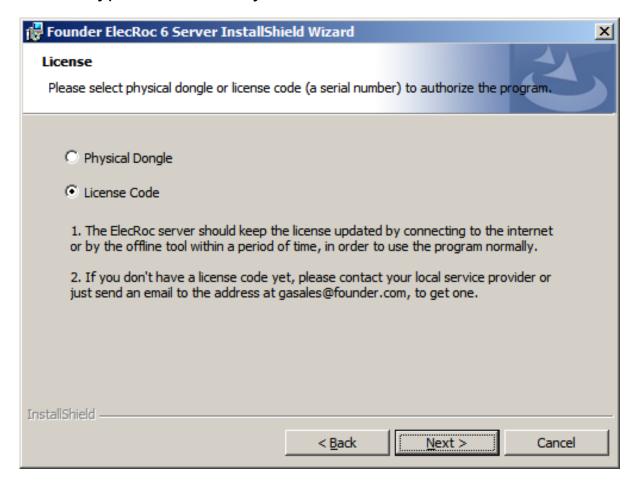

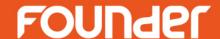

• 6. The install program prompts you to specify the destination. Note that the Server cannot be installed in the operating system partition.

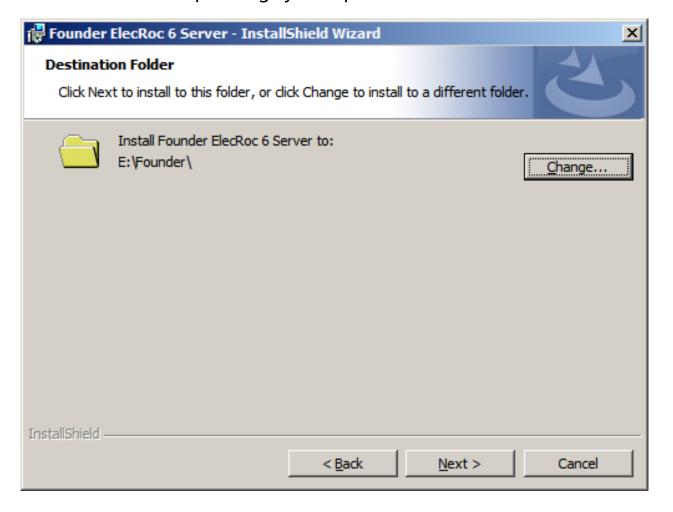

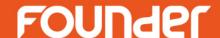

7. Click Next. The Server Type dialog appears. Choose This computer is a master computer.

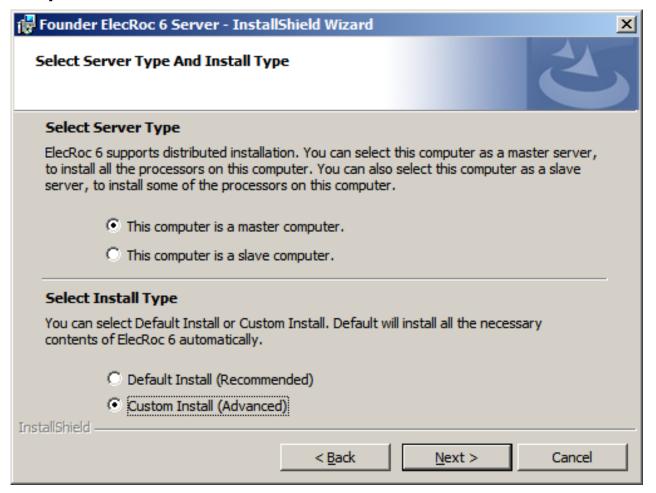

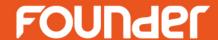

- **Master computer:** To install the Server and the processors on current computer. For the first time to install ElecRoc, you need to choose this to have the Server installed.
- **Slave computer:** To install only part of the processors on current computer. In this case, you must have already installed ElecRoc Server on the master computer. Due to that such processors are installed remotely on a computer other than the master computer, they are also named remote processors.
- Note: If you want to install more processors after the Server installation, regardless of master or slave computer, you do NOT need to run the Server install program over again. Instead, choose Start > Programs > Founder ElecRoc > Configuration Tools > Processor Configuration.
- **Default Install (Recommended):** To install the default program features. Therefore, you do NOT need to specify the detailed features you will install (step 9 below).
- Custom Install (Advanced): If checked, you can specify the program features.

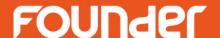

8. Click Next. If you have chosen Custom Install in step 7, it then pops up the feature

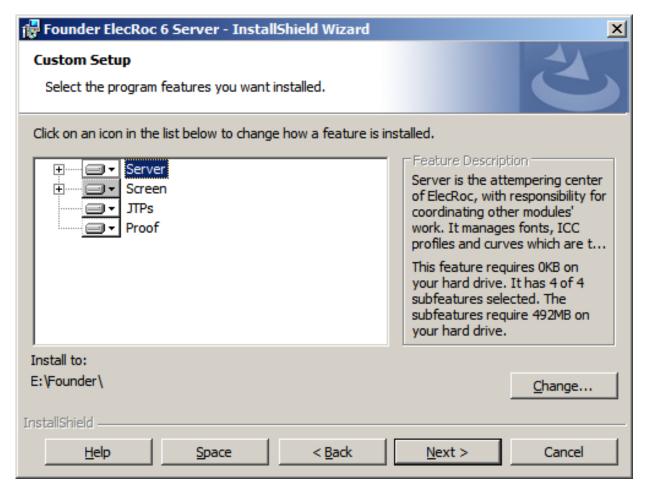

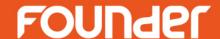

9. The program prompts that it's ready to begin the installation. Click Install.

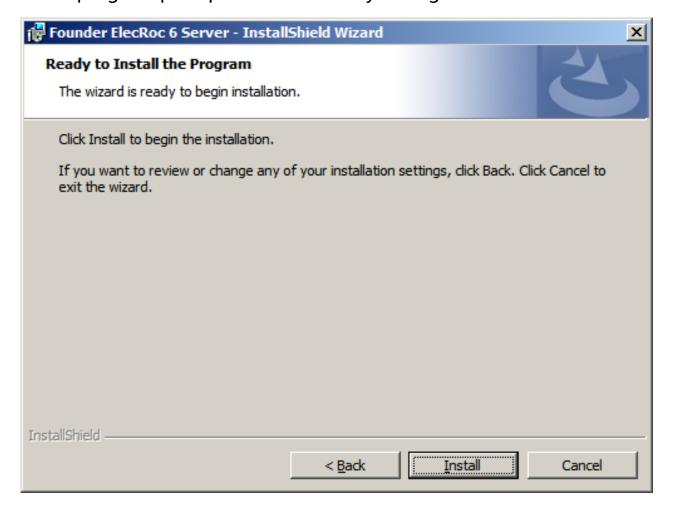

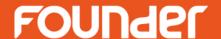

• 10. It starts to copy files, with a bar showing the progress. This may take a little time, please wait a moment. If you have NOT installed SQL Server, it will guide you to install it.

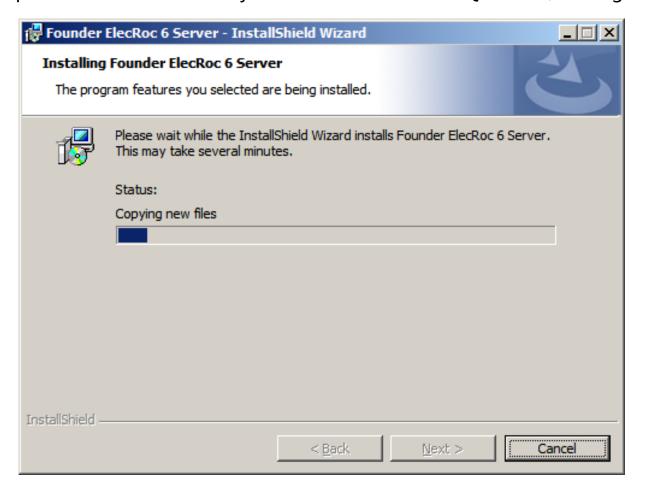

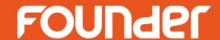

11. When finished, it prompts that the installation is successful. Click Finish.

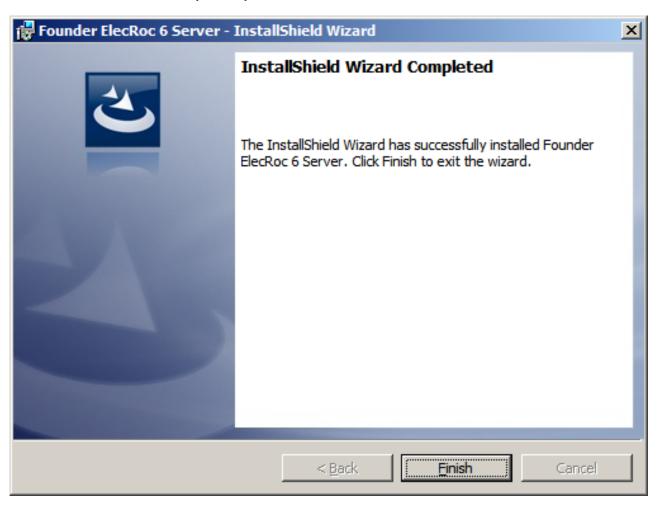

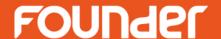

 12. The program then display License Management Utility windows, copy your serial number into the blank box, click Activate License.

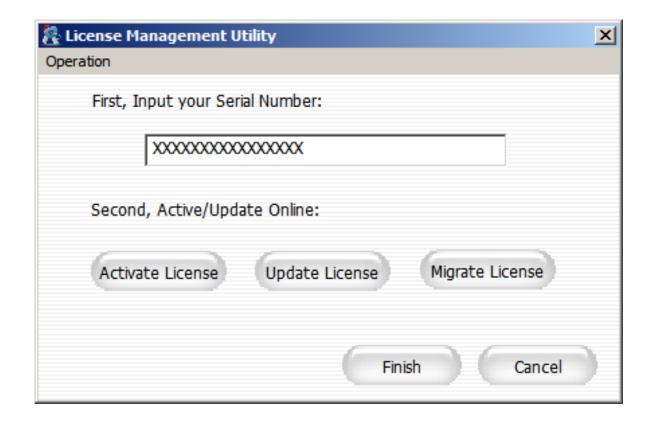

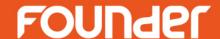

- A. If the computer can't connect to the internet, following the next step,
  - 1. check **Offline**, and click **Export**.

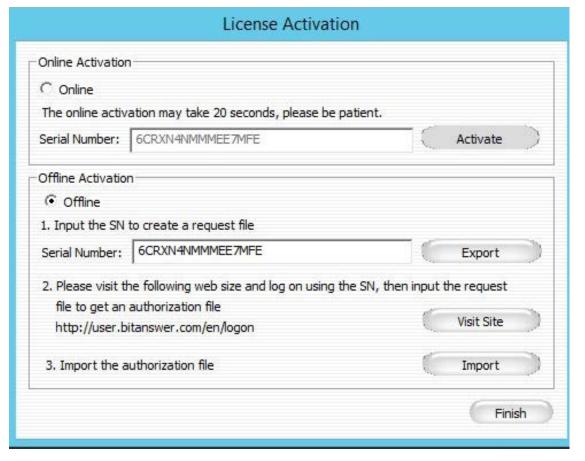

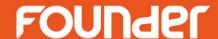

 2. Save the .req file to a specified location, after creating request file successfully, copy this file to a computer which can connect the internet.

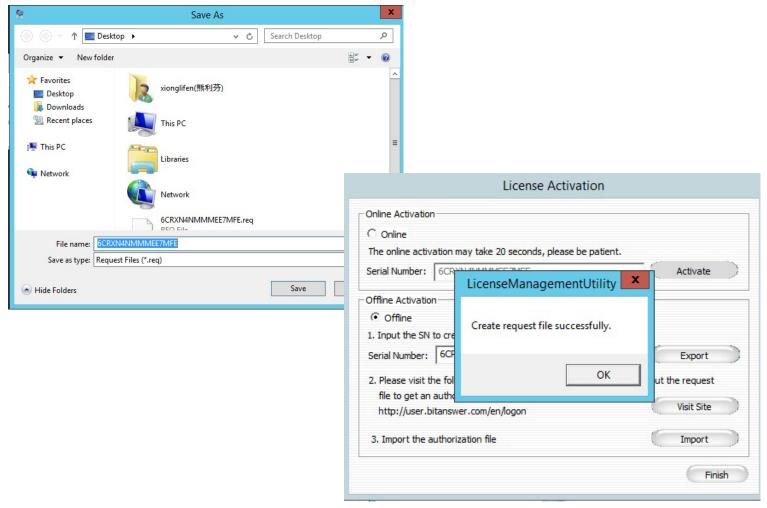

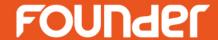

3. Accessing the website: <a href="http://user.bitanswer.com/en/login">http://user.bitanswer.com/en/login</a>, put the SN into the blank box in the following dialog, and click Login.

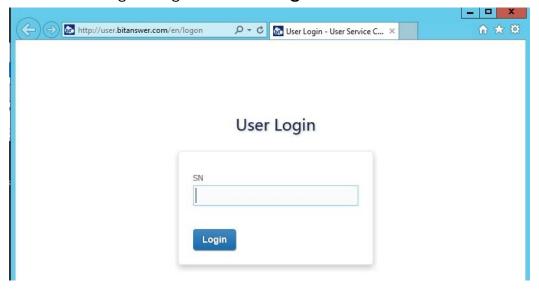

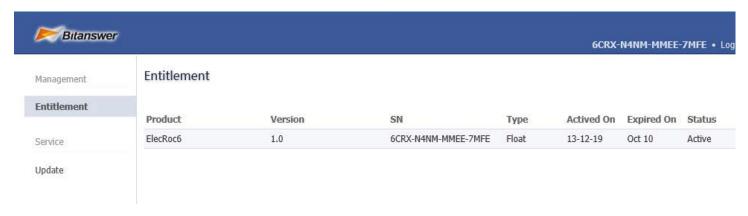

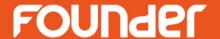

4. Click **Update**, then in the following windows, click **Browse**, and choose the .req file, click **Upload**.

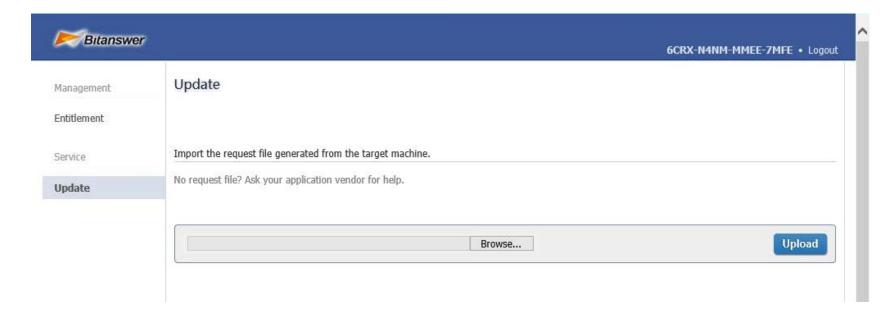

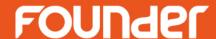

5. Click **Download**, and save the .upd file to a location.

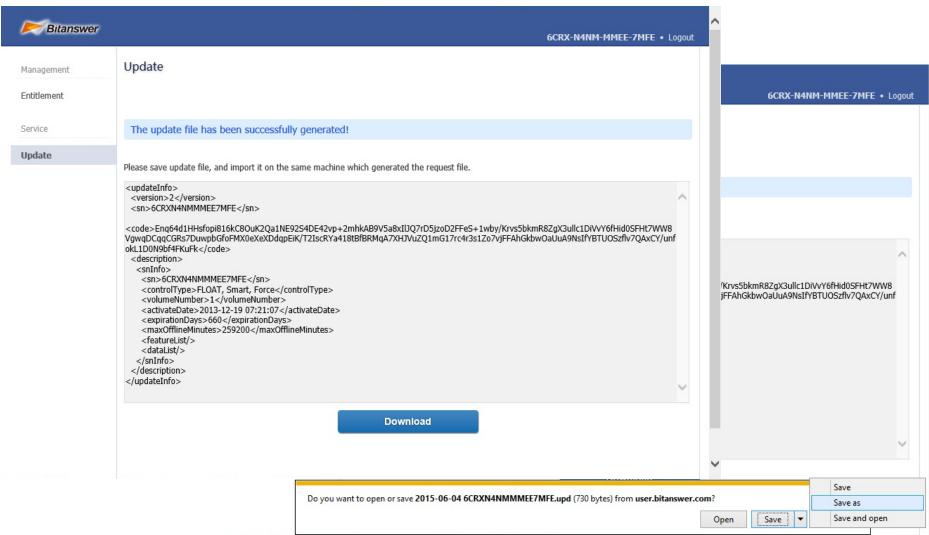

www.foundereagle.com

Page88

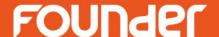

6. In the License Action window, click Import, and choose the .upd file, after a moment, it will notice you that activation complete successfully.

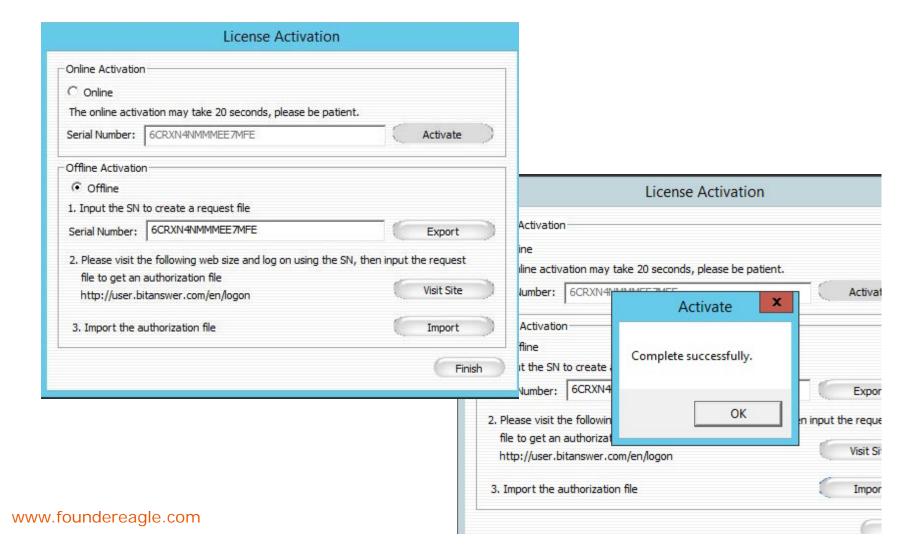

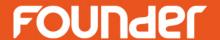

B. If the computer can connect to the internet, following the next step.

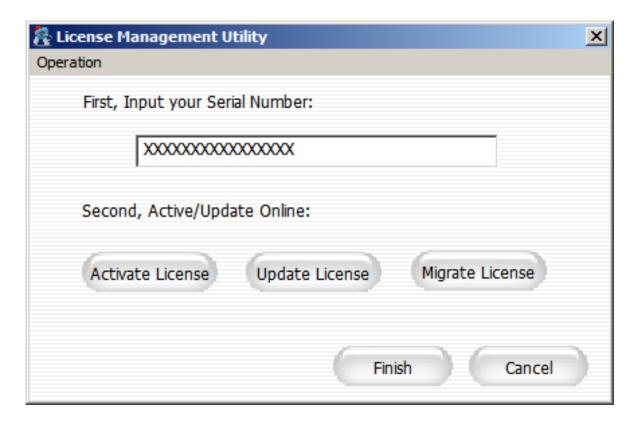

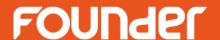

• **Note**: If the server is located in the local area network (LAN), please return to the previous window, choose the menu item **Operation** > **Configuration**, to enable the proxy server: check the option **Enable Proxy Server**, and then input the address, port, user and password according to your actual network environments.

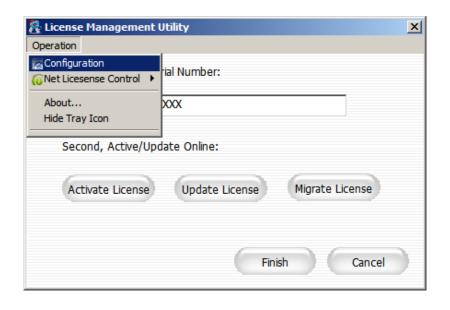

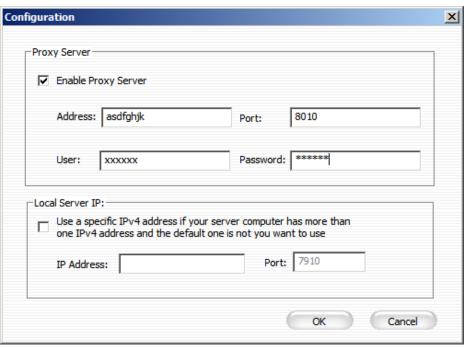

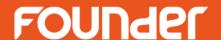

• Input your serial number (please contact your sales representative for that), and then click **Activate License**. In the pop-up window, see the figure below, choose Online, and then click **Activate**. If the serial number is correct, it returns a success prompt. (Offline activation is also supported, please follow the instruction on the window to perform.)

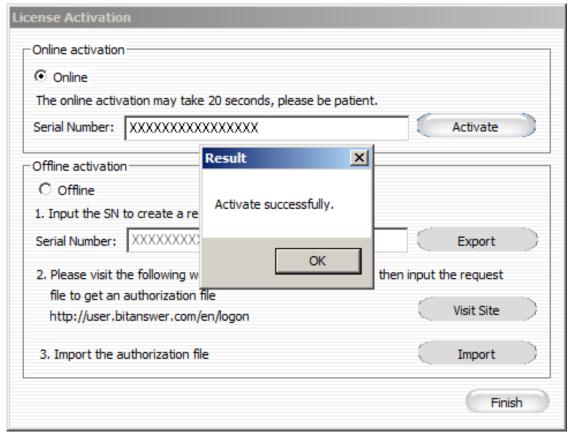

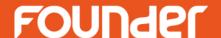

• 13. The program then displays the processor list. It reads the license information from the dongle or license code, and then lists the licensed processors. Check the processors you want to install and then click **Next.** 

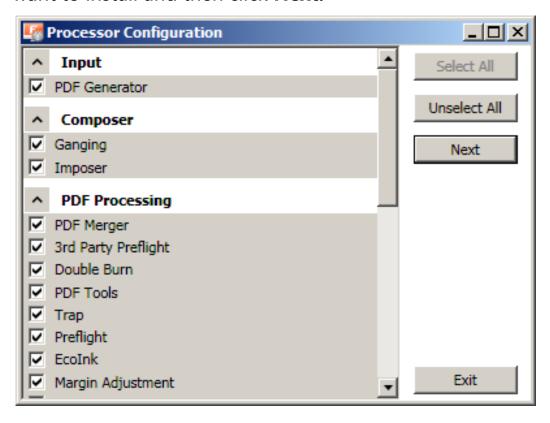

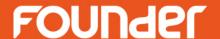

• 14. The install program displays the setup dialogs for the processors, one by one. In these dialogs, you can customize each processor's name and/or related properties. The following figure shows the setup dialog for the PDF Rasterizer processor. That for most other processors is basically the same.

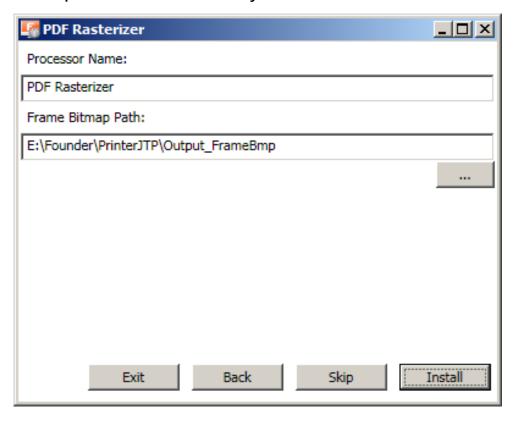

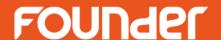

• 15. The setup dialog for the print and proof is a little different. You need to specify not only the processor name, but also the printer and the printer driver. Take that for the proof processor as example:

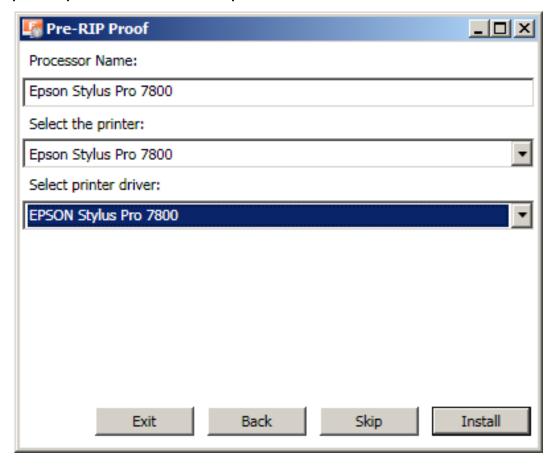

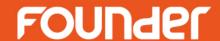

• 16. After setups, it prompts that the installation is completed. Click the prompt to exit.

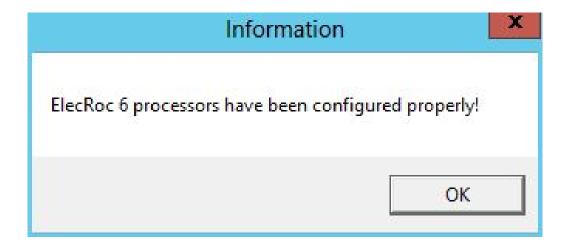

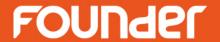

## **ElecRoc Client on PC**

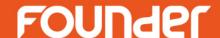

- The installation steps on various Windows versions are the same on the whole. Please perform as follows to install ElecRoc Client (take Windows Server 2008 as example):
- 1. Insert the ElecRoc install DVD into the DVD-ROM drive and open it, or open the ElecRoc install fold which download from the internet. Run the file Autorun.exe to start the installation. The following window appears.

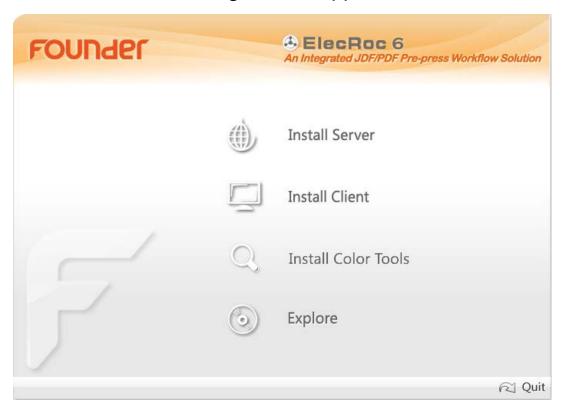

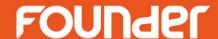

• 2. Choose **Install Client**. The install program starts collecting related system information, and after this, it displays the welcome window.

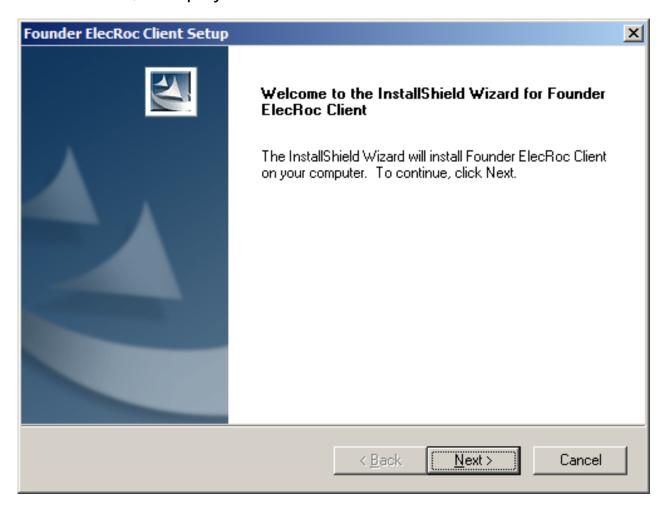

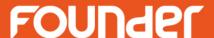

• 3. Click **Next**. The install program prompts you to specify a destination. You can use the default folder, or specify another with the **Browse** button. And then, click **Next**.

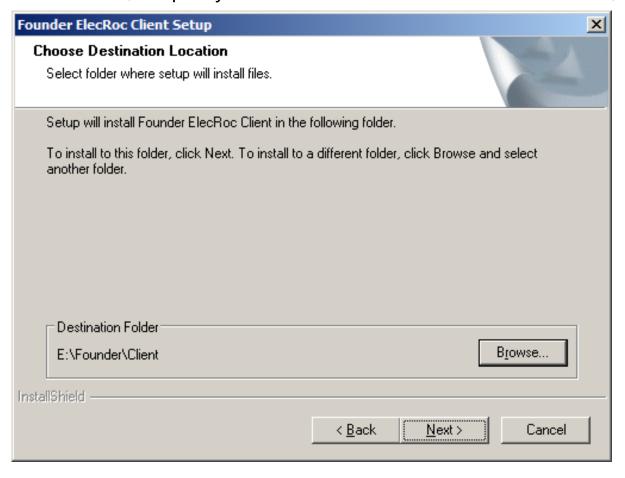

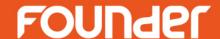

4. Click **Next** to confirm the settings.

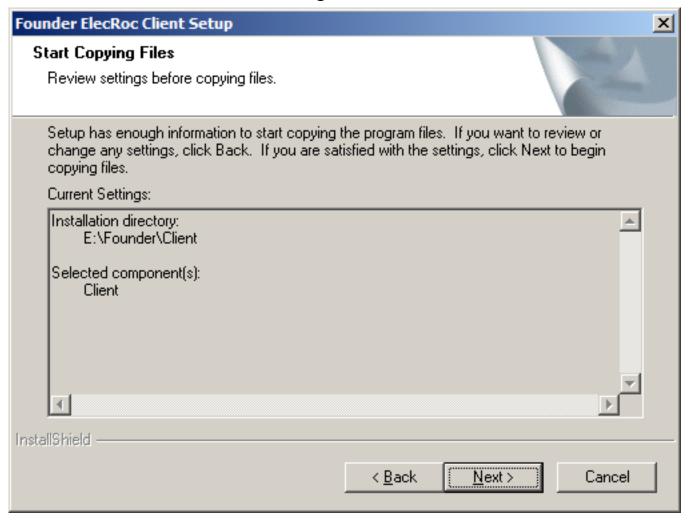

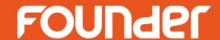

• 5. The program starts copying files. The bar shows the copying progress.

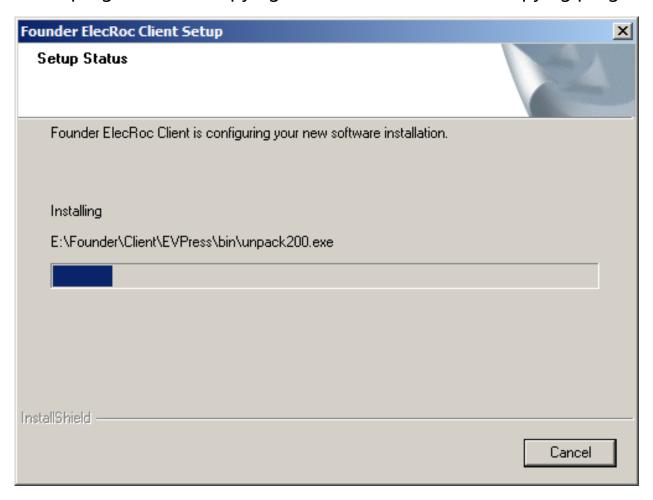

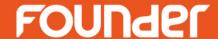

• 6. When the bar reaches 100%, it shows the complete window. Click **Finish** to complete.

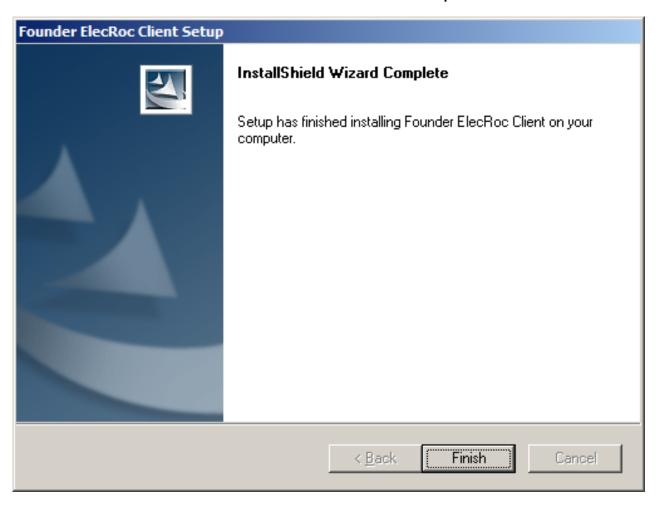

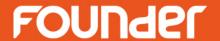

## **ElecRoc Client on Mac**

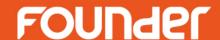

- 1. Insert the ElecRoc Install DVD into the DVD-ROM. Find out ElecRoc6.0.pkg in the install directory \Client\MAC\.
- **Note:** If you access the install file **ElecRoc6.0.pkg** through a network sharing instead of an install DVD, we recommend you to copy this file to your local computer before you run it to start the installation.
- 2. Double-click to run the install program. The program first displays the welcome window.

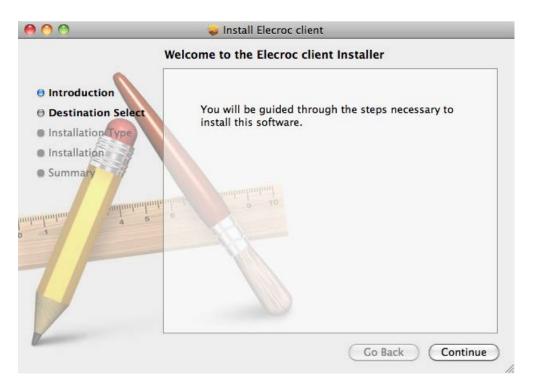

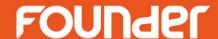

• 3. Click **Continue**. The **Destination Select** dialog appears. Select the destination folder and click **Continue**.

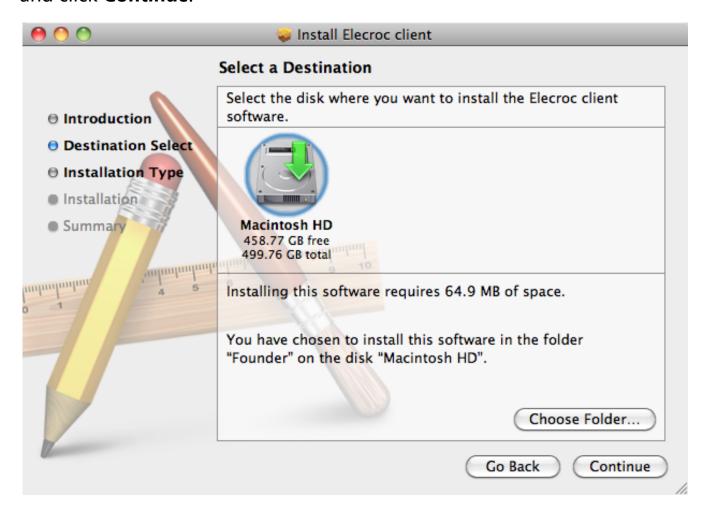

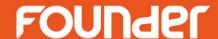

• 4. The **Installation Type** dialog will be displayed. Click **Install** to begin the installation.

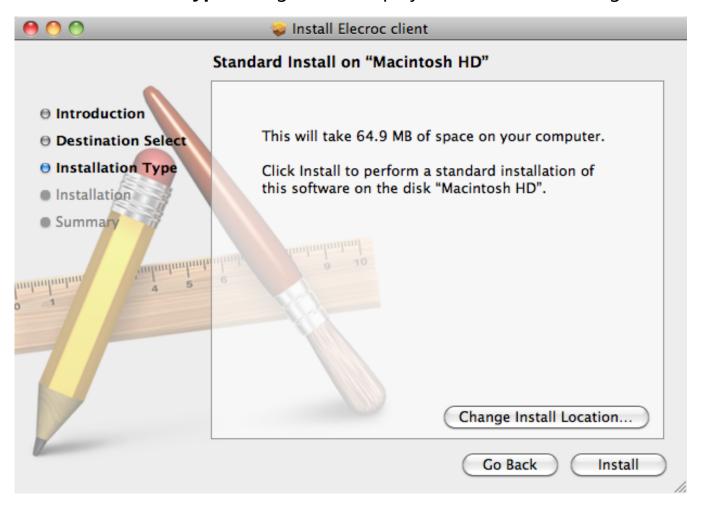

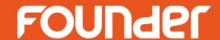

 5. A dialog box may appear and ask you to provide an operating system administrative user and password (if any).

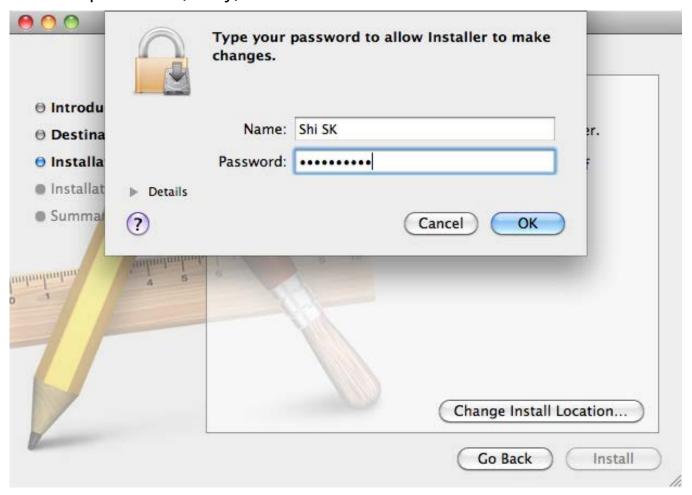

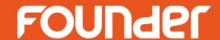

• 6. The **Installation** window appears, showing the install progress with a bar.

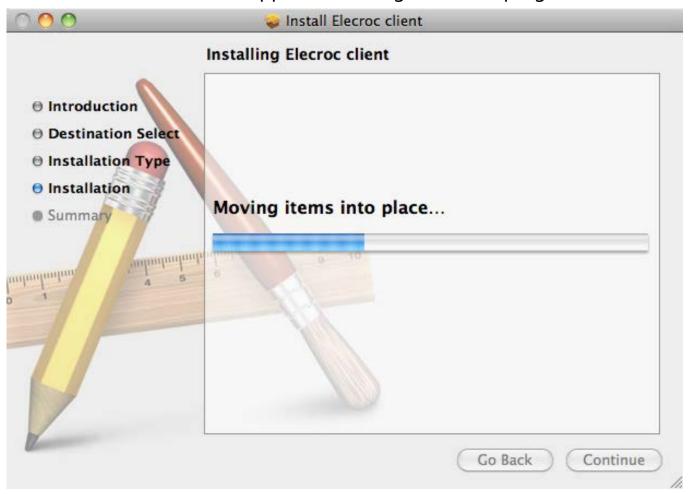

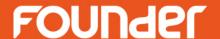

• 7. When the progress bar reaches 100%, the following dialog shows that the installation was successful. Click **Close** to complete.

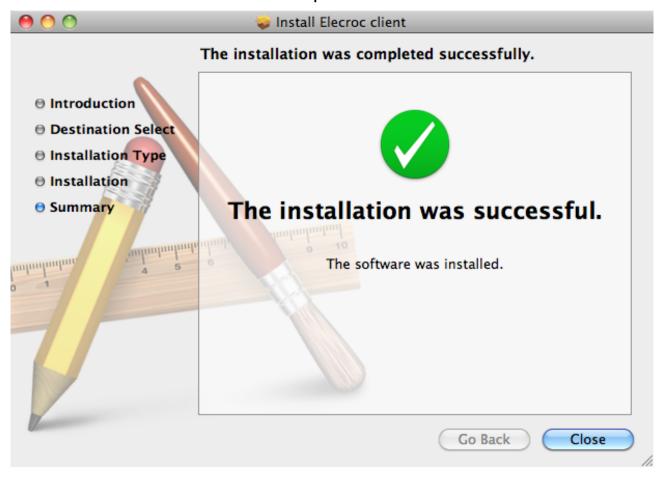

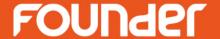

## Uninstall Founder ElecRoc

ElecRoc Server

ElecRoc Clent on PC

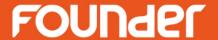

# **ElecRoc Server**

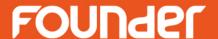

- The un-installation can be performed as follows:
- 1. Before the un-installation, please use ElecRoc's backup tools (Client menu Tools >
  Backup Manager or navigator Administrator > Archive Management, and the separate database backup tool provided in the install DVD) to backup your useful resources such as jobs, templates, database, and various kinds of profiles.
- 2. Choose Start > Control Panel > Programs > Uninstall a program > Founder ElecRoc
   6 Server > Uninstall to start the un-install program.
- 3. It asks you the confirmation for the un-installation. Click **Yes** to confirm.

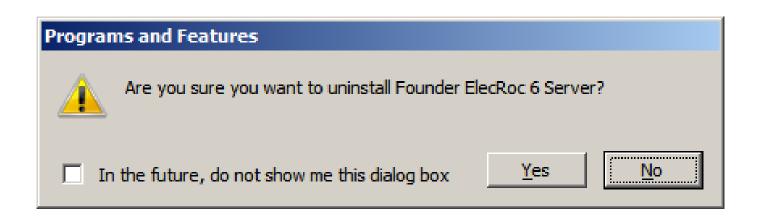

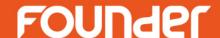

 4. It starts to gather related information. After that, it prompts that the un-installation will delete all the jobs, templates and files. Click Yes to continue. Or you can click No and backup these resources if you haven't.

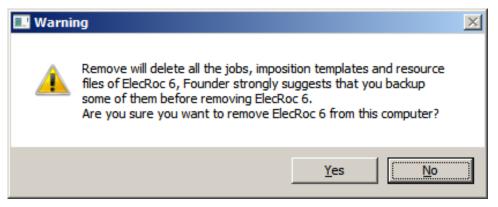

• 5. It starts to remove ElecRoc, showing the un-install progress and remaining time. Wait till it completes the un-installation.

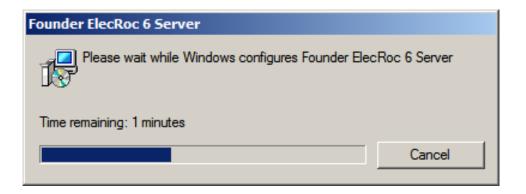

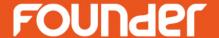

## **ElecRoc Client on PC**

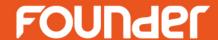

- The un-installation can be performed as follows:
- 1. Choose **Start > Control Panel > Programs > Uninstall a program > Founder ElecRoc Client> Uninstall** to start the un-install program.
- 2. It asks you the confirmation for the un-installation. Click **Yes** to confirm.

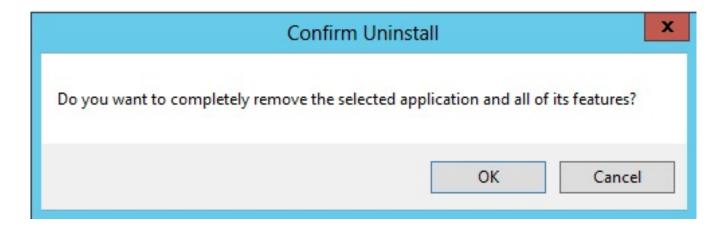

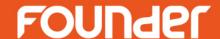

• 3. It starts to remove ElecRoc, showing the un-install progress and remaining time. Wait till it completes the un-installation.

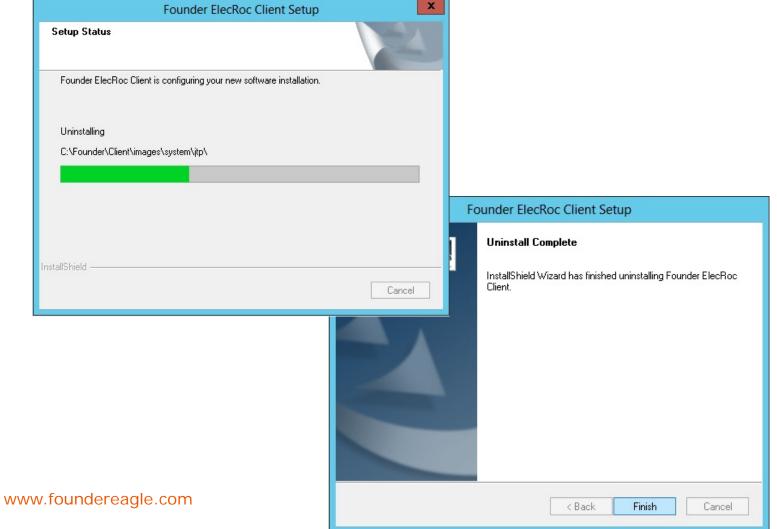

## **Beijing Founder Electronics CO., Ltd.**

# Thanks

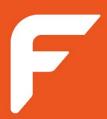

No.9, 5th Street, Shangdi Information Industry Base Haidian District, Beijing 100085, China.

Tel: +86 10 6298 1440 Fax: +86 10 6298 1440